# 590 AG

Animal Weigher Indicator Version 1.06

# Operation Manual

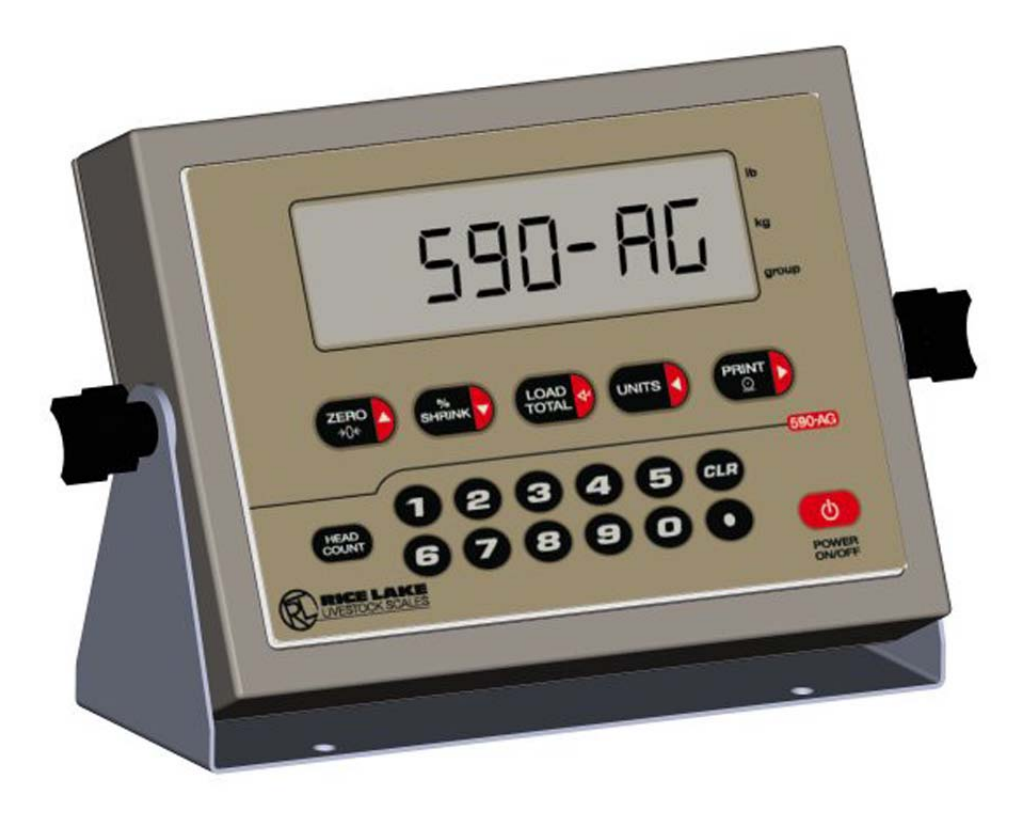

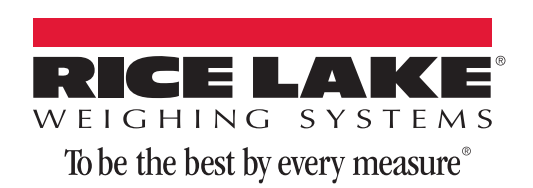

# **Contents**

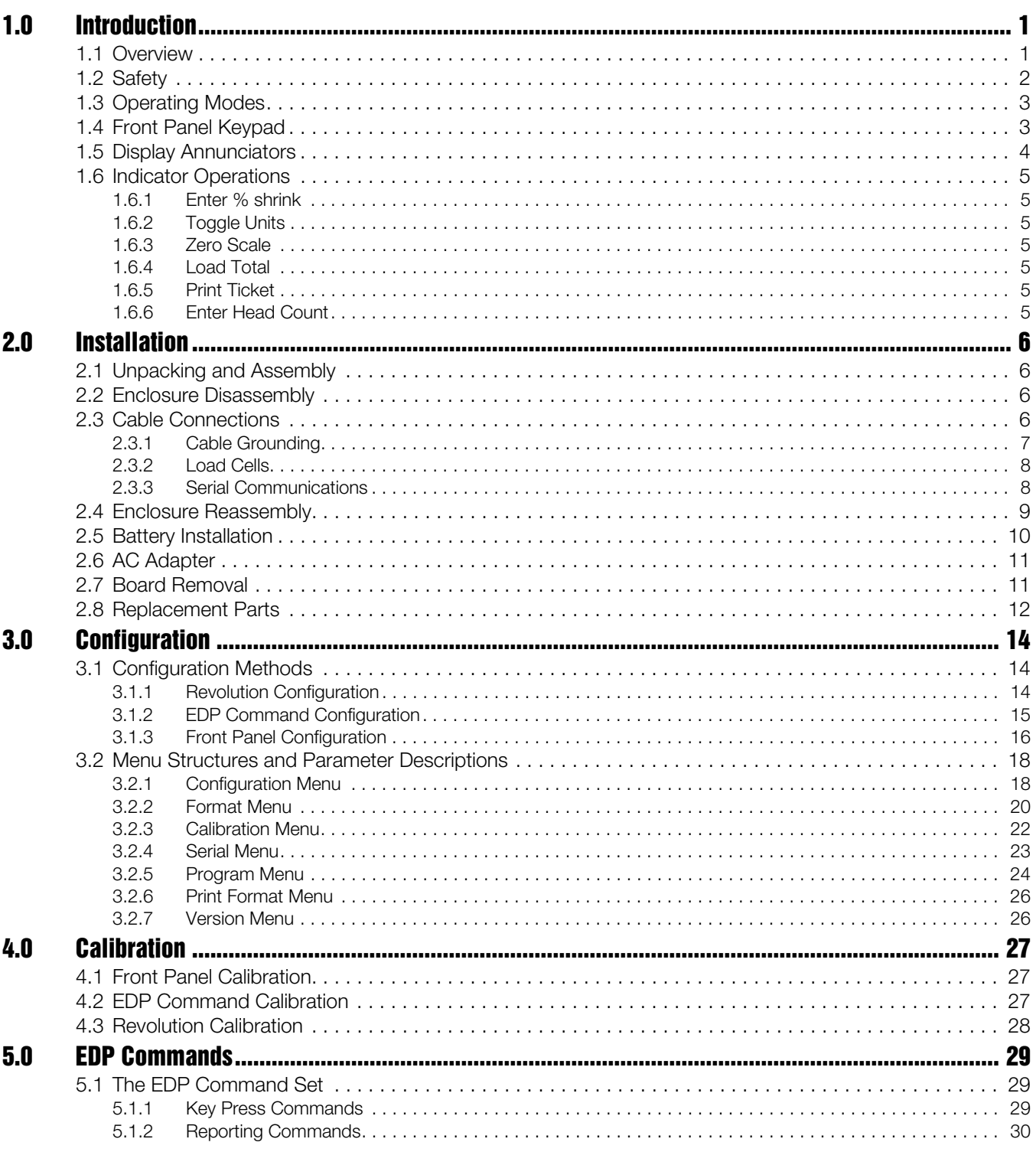

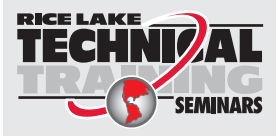

Technical training seminars are available through Rice Lake Weighing Systems. Course descriptions and dates can be viewed at www.ricelake.com/training or obtained by calling 715-234-9171 and asking for the training department.

© Rice Lake Weighing Systems. All rights reserved. Printed in the United States of America. Specifications subject to change without notice. Rice Lake Weighing Systems is an ISO 9001 registered company. Version 1.06 January 08, 2015

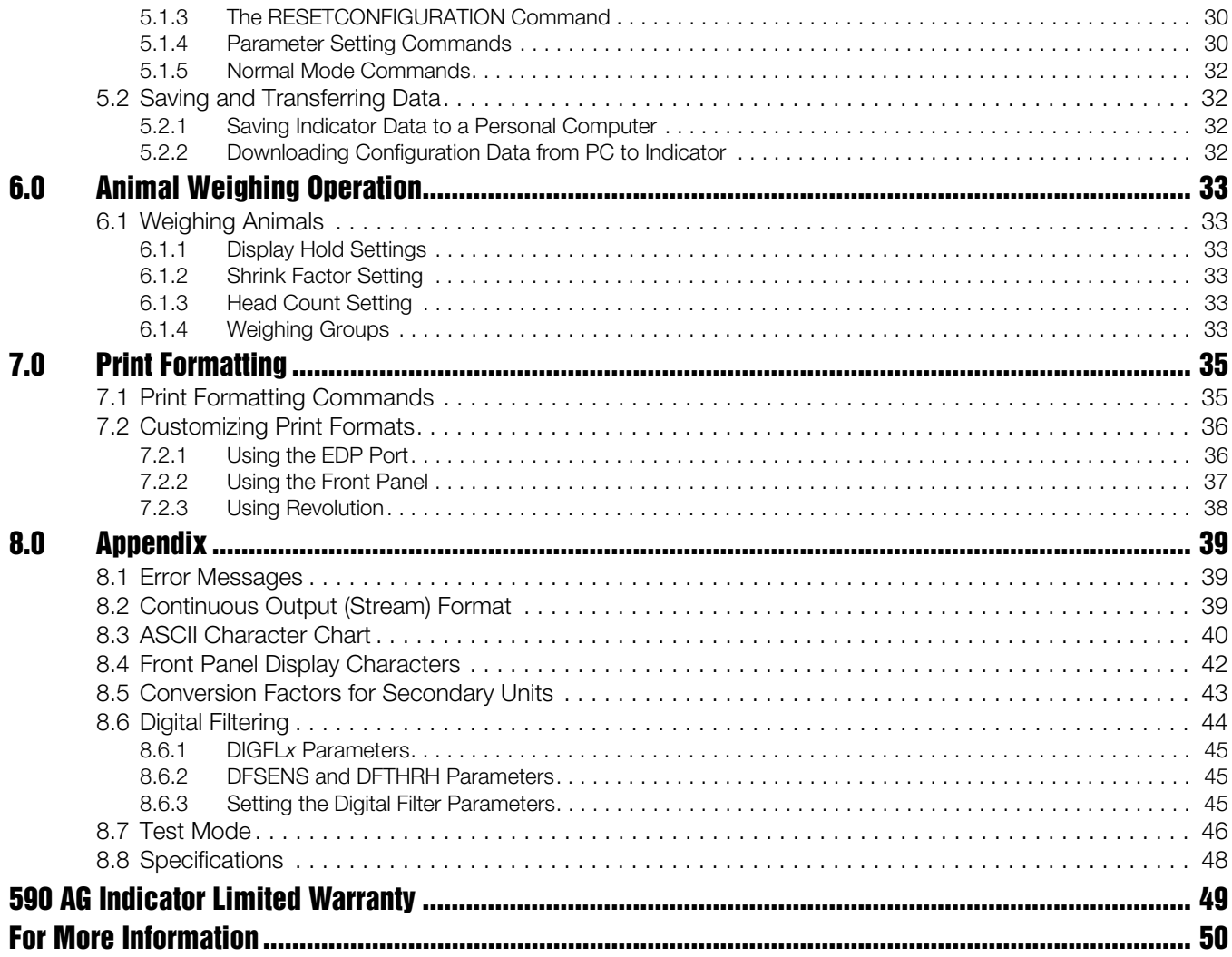

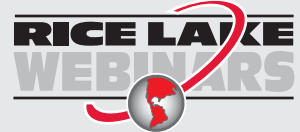

Rice Lake continually offers web-based video training on a growing selection of product-related topics at no cost. Visit *www.ricelake.com/webinars*.

# <span id="page-4-0"></span>1.0 Introduction

This manual is intended for use by service technicians responsible for installing and servicing the *590 AG Indicator*.

Configuration and calibration of the indicator can be accomplished using the indicator front panel keys, the EDP command set, or Version 3.0 or later of the *Revolution*® configuration utility. See [Section 3.1](#page-17-3) for information about configuration methods.

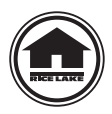

Authorized distributors and their employees can view or download this manual from the Rice Lake Weighing Systems distributor site at www.ricelake.com/manuals.

The *Operator Card* included with this manual provides basic operating instructions for users of the *590 AG Indicator*. Please leave the *Operator Card* with the indicator when installation and configuration are complete.

### <span id="page-4-1"></span>1.1 Overview

The *590 AG Indicator* is a single-channel digital weight indicator housed in a NEMA 4X/IP66-rated stainless steel enclosure. The indicator front panel consists of a one inch (25 mm), six-digit, liquid crystal (LCD) display and 19 button keypad. Features include:

- Drives up to four  $350\Omega$  or eight  $700\Omega$  load cells
- Supports four and six wire load cell connections
- Electronic data processing (EDP) port for full duplex, RS-232 communications at up to 19200 bps
- Powered by six C batteries for complete portability
- AC adapter for 115 or 230 VAC power
- Configurable standby mode limits indicator power consumption when scale is inactive

The *590 AG Indicator* is NTEP-certified for Classes III and III L at 10,000 divisions. See [Section 8.8](#page-51-1) for detailed specifications.

### <span id="page-5-0"></span>1.2 Safety

#### Safety Symbol Definitions

**WARNING**

Indicates a potentially hazardous situation that, if not avoided could result in serious injury or death, and includes hazards that are exposed when guards are removed.

**Important**

Indicates information about procedures that, if not observed, could result in damage to equipment or corruption to and loss of data.

#### Safety Precautions

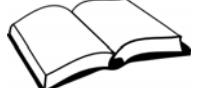

Do not operate or work on this equipment unless you have read and understand the instructions and warnings in this manual. Failure to follow the instructions or heed the warnings could result in injury or death. Contact any Rice Lake Weighing Systems dealer for replacement manuals. Proper care is your responsibility.

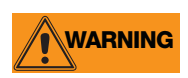

Some procedures described in this manual require work inside the indicator enclosure. These procedures are to be performed by qualified service personnel only.

### General Safety

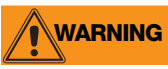

Failure to heed may result in serious injury of death.

DO NOT allow minors (children) or inexperienced persons to operate this unit.

DO NOT operate without all shields and guards in place.

DO NOT step on the unit.

DO NOT jump on the scale.

DO NOT use for purposes other then weight taking.

DO NOT place fingers into slots or possible pinch points.

DO NOT use any load bearing component that is worn beyond 5% of the original dimension.

DO NOT use this product if any of the components are cracked.

DO NOT exceed the rated load limit of the unit.

DO NOT make alterations or modifications to the unit.

DO NOT remove or obscure warning labels.

Before opening the unit, ensure the power cord is disconnected from the outlet.

Keep hands, feet and loose clothing away from moving parts.

### <span id="page-6-0"></span>1.3 Operating Modes

The *590 AG Indicator* has several modes of operation:

#### Normal (Weighing) Mode

Normal mode is the "production" mode of the indicator. The indicator displays gross weight, using the LCD annunciators described in [Section 1.5](#page-7-0) to indicate scale status and the type of weight value displayed. Once configuration is complete and a legal seal is affixed to the back of the indicator, the *590 AG Indicator* can operate only in normal mode.

#### Setup Mode

Most of the procedures described in this manual require the indicator to be in setup mode, including configuration and calibration.

To enter setup mode, remove the large fillister head screw from the enclosure backplate. Insert a screwdriver or a similar tool into the access hole and press the setup switch once. The indicator display changes to show the word CONFIG.

#### Test mode

Test mode provides a number of diagnostic functions for the indicator. Like setup mode, test mode is entered using the setup switch. See [Section 8.7](#page-49-1) for more information about entering and using test mode.

#### Standby mode

Standby mode is a configurable low-power mode used to extend battery life when the indicator is inactive. In standby mode, the LCD display shows the word **STNDBY**; press any key to exit standby mode. See [Section 3.2.5](#page-27-1) for information about configuring standby mode.

#### <span id="page-6-1"></span>1.4 Front Panel Keypad

[Figure 1-1](#page-6-2) shows the *590 AG Indicator* front panel keys and the key functions assigned in normal mode.

The symbols shown at the right side on the keys in [Figure](#page-6-2) 1-1 (representing up, down, enter, left, right) describe the key functions assigned in setup mode. In setup mode, the keys are used to navigate through menus, select digits within numeric values, and increment/decrement values. See [Section 3.1.3](#page-19-1) for information about using the front panel keys in setup mode.

<span id="page-6-2"></span>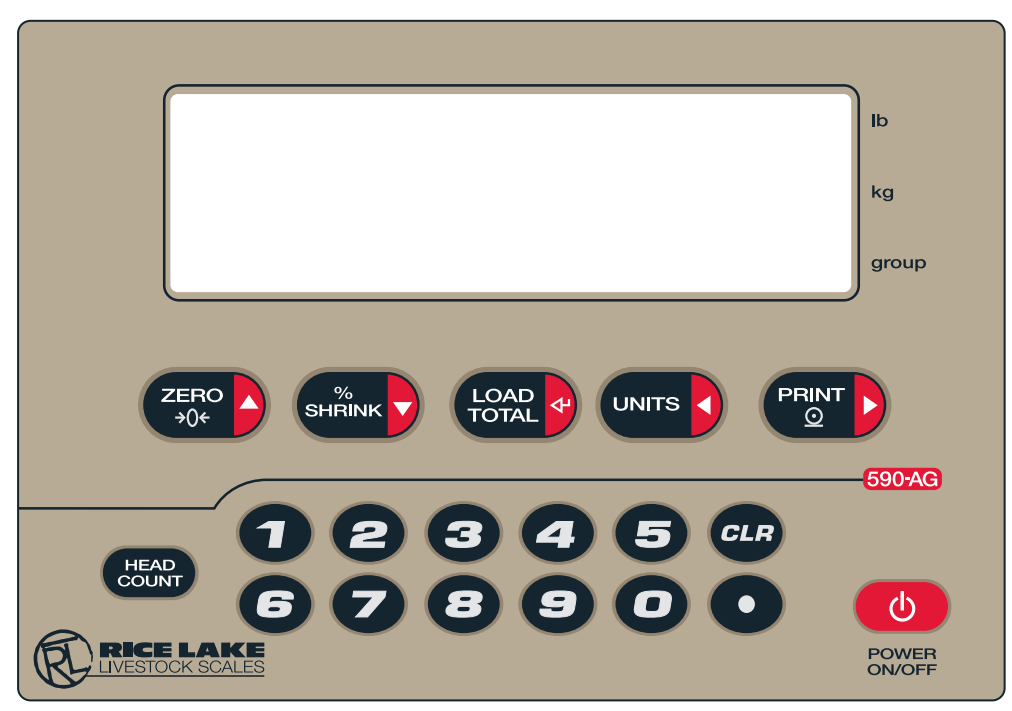

*Figure 1-1. Front Panel Keypad*

### <span id="page-7-0"></span>1.5 Display Annunciators

The *590 AG Indicator* display uses a set of LCD annunciators to provide additional information about the value being displayed. Figure shows these annunciators and their meanings.

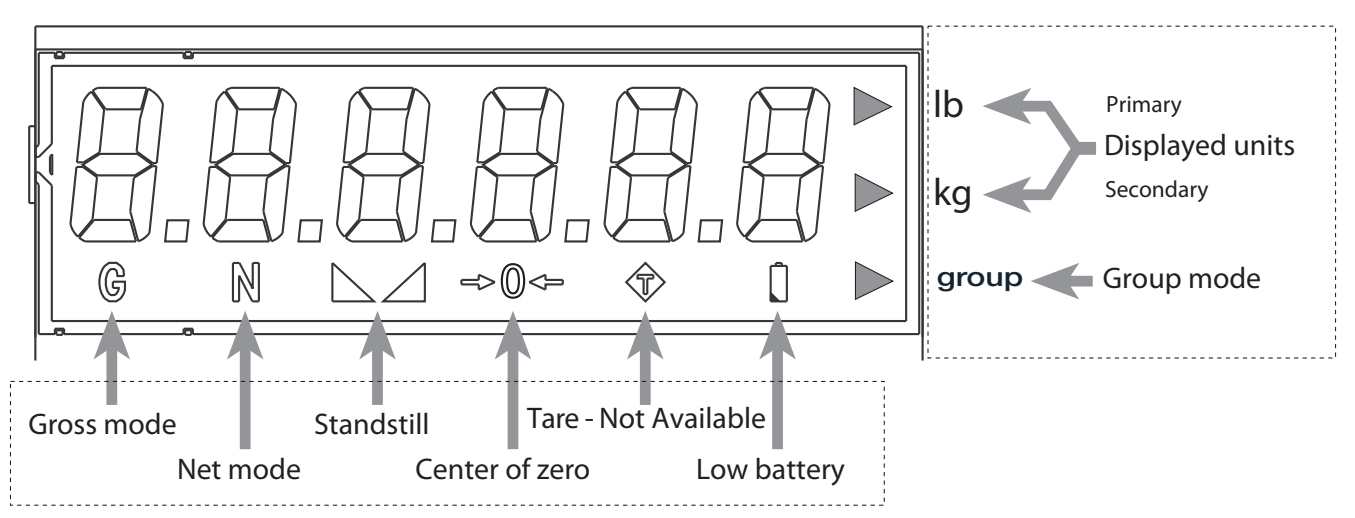

*Figure 1-2. Display Annunciators*

| Description                                                                                                    |
|----------------------------------------------------------------------------------------------------|
| The displayed weight is a gross weight.                                                                                                    |
| The displayed weight is a net weight.                                                                                                    |
| Scale is at standstill or within the specified motion band. Some operations, including zero, tare, and printing<br>functions, can only be done when the standstill symbol is shown.                                                                                                    |
| Center of zero. Gross weight is within 0.25 graduations of zero. This annunciator lights when the scale is zeroed.                                                                                                    |
| Tare features are not available on the 590 AG.                                                                                                    |
| Indicates that the battery charge is low.                                                                                                    |
| Three arrow annunciators on the right side of the LCD display indicate the units associated with the displayed<br>value. The bottom arrow annunciator (group) is lit when the indicator is in group mode. The top and middle<br>arrows, labeled Ib and kg, show primary and secondary units, as described below:<br>• If the displayed weight is in pounds, the top arrow (Ib) is lit; if kilograms, the middle arrow (kg) is lit.<br>• If the primary unit of weight is pounds, the middle (kg) arrow is lit for secondary units—or, if the primary unit is<br>kilograms, the top (lb) arrow is lit for secondary units, unless the secondary unit of weight is the same as the<br>primary unit.<br>. If neither primary nor secondary units are pounds or kilograms, the top arrow is used as a primary units<br>annunciator and the middle arrow is used as the secondary units annunciator. A set of replacement overlay<br>decals is included in the parts kit for units other than pounds and kilograms.<br>• If the indicator <b>Display Hold Mode</b> is enabled, the current unit annunciator will blink when holding the display. |
|                                                                                                    |

*Table 1-1. Description of Display Annunciators*

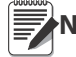

Note See [Section 3.2.2](#page-23-1) for information about configuring primary and secondary display units.

### <span id="page-8-0"></span>1.6 Indicator Operations

Basic operations are summarized below:

#### <span id="page-8-1"></span>1.6.1 Enter % shrink

Use the numeric keypad to enter the shrink factor value, then press the % SHRINK key. The entered shrink factor is applied to every weighment until the shrink factor is changed or the indicator is reset. This value is stored in the eeprom to survive power cycles. The shrink factor limits are 0.00 to 99.00 percent. Default is 0.00 percent.

#### <span id="page-8-2"></span>1.6.2 Toggle Units

Press the UNITS key to switch between primary and secondary units. The units annunciator arrow on the right side of the LCD display points to the units identifier.

Note Units cannot be changed once a group has been started.

#### <span id="page-8-3"></span>1.6.3 Zero Scale

- 1. In gross mode, remove all weight from the scale and wait for  $\blacktriangle$  to display.
- 2. Press the **ZERO** key.  $\rightarrow$  **Q** $\leftarrow$  lights to indicate the scale is zeroed.

#### <span id="page-8-4"></span>1.6.4 Load Total

- 1. Wait for
- 2. Press the LOAD TOTAL key when done with all load groups.

This will send load total data to the serial port. It will also clear the internal load total accumulators and the display hold state. The Group Mode (group) annunciator will turn off.

#### <span id="page-8-5"></span>1.6.5 Print Ticket

- 1. Wait for  $\blacksquare$ .
- 2. Press the PRINT key to send data to the serial port.

The PRINT key has two different outputs based on the Group Mode (group) state.

- If indicator is not in group mode, PRINT will output the Gross weight displayed.
- If indicator is in group mode, PRINT will output (reprint) the group data of the last group weighed.

Note The reprint of a ticket does not require the scale to be at a standstill.

#### <span id="page-8-6"></span>1.6.6 Enter Head Count

- 1. Wait for  $\blacksquare$ .
- 2. Use the numeric keypad to enter the number of animals on the scale, then press the HEAD COUNT key. The head count limits are 1 to 99. If the value entered contains a decimal point, only the numbers to the left of the decimal point are used.
- 3. If display hold mode is disabled, the group data will be immediately be sent to the serial port.
- 4. If display hold mode is enabled, the indicator will display -SPL- as the scale is sampled for the sampling time duration. When the sample time is complete, the indicator will display the average weight of the samples collected and will blink the current weight units annunciator indicating the display is being held. The group data will then be sent to the serial port.

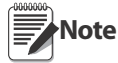

When display hold mode is disabled, the scale needs to be at standstill to enter the head count. When display hold mode is enabled, it does not need to be at stand still.

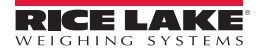

# <span id="page-9-0"></span>2.0 Installation

This section describes procedures for connecting load cell and serial communications cables to the indicator. Instructions for battery and CPU board replacement are included, along with assembly drawings and parts lists for the service technician.

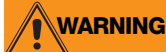

Use a wrist strap to ground yourself and protect components from electrostatic discharge (ESD) when working inside the indicator enclosure.

### <span id="page-9-1"></span>2.1 Unpacking and Assembly

Immediately after unpacking, visually inspect the indicator to ensure all components are included and undamaged. The shipping carton should contain the indicator with attached tilt stand, this manual and a parts kit. If any parts were damaged in shipment, immediately notify Rice Lake Weighing Systems and the shipper.

The parts kit contains the items listed below:

- Identification label.
- Capacity, annunciator, and identification labels. The annunciator label (PN 53374) provides replacement overlay decals for the displayed units annunciators.
- 3-position (PN 15888) and 7-position (PN 23165) pluggable terminal blocks for load cell and serial communications connectors.
- One 8-32 NC x 7/16 fillister head screw (PN 30623). This screw occupies the hole below the setup switch access screw on the indicator backplate (see [Figure 2-5](#page-12-1)).
- Two 8-32 NC x 3/8 machine screws (PN 14862) for the indicator backplate (see #10 in [Figure 2-3\)](#page-16-0).
- Five neoprene washers (PN 45042) for backplate screws included in the parts kit.
- Four rubber bumpers ("feet") for the tilt stand, PN 42149.
- Two each of grounding clamps (PN 53075), external tooth lock washers (PN 15133), and kep nuts (PN 14676) for cable shield grounding against the backplate.

### <span id="page-9-2"></span>2.2 Enclosure Disassembly

The indicator enclosure must be opened to connect load cell and communications cables.

Power off the indicator and disconnect the AC adapter, if necessary. Place the indicator face-down on an anti-static work mat. Remove the screws that hold the backplate to the enclosure body, then lift the backplate away from the enclosure. Disconnect battery cable to connector J3, then set the backplate assembly aside.

### <span id="page-9-3"></span>2.3 Cable Connections

The *590 AG Indicator* provides two cord grips for cabling into the indicator:

- One for the load cell cable
- One for serial communications.

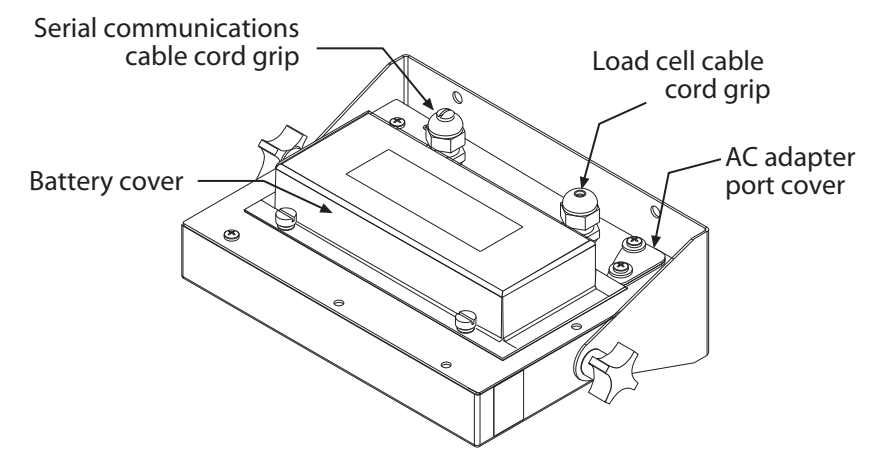

*Figure 2-1. 590 AG Indicator Backplate, Showing Key Component Locations*

#### <span id="page-10-0"></span>2.3.1 Cable Grounding

Except for the power cord, all cables routed through the cord grips should be grounded against the indicator backplate. Do the following to ground shielded cables:

- Use the lockwashers, clamps, and kep nuts provided in the parts kit to install grounding clamps on the backplate studs adjacent to cord grips. Install grounding clamps only for cord grips that will be used; do not tighten nuts.
- Route cables through cord grips and grounding clamps to determine cable lengths required to reach cable connectors. Mark cables to remove insulation and shield as described below:
	- •For cables with foil shielding, strip insulation and foil from the cable one half inch (15 mm) past the grounding clamp (see Figure  $2-2$ ). Fold the foil shield back on the cable where the cable passes through the clamp. Ensure silver (conductive) side of foil is turned outward for contact with the grounding clamp.
	- •For cables with braided shielding, strip cable insulation and braided shield from a point just past the grounding clamp. Strip another half inch (15 mm) of insulation *only* to expose the braid where the cable passes through the clamp (see [Figure 2-2\)](#page-10-1).
- For load cell cables, cut the shield wire just past the grounding clamp. Shield wire function is provided by contact between the cable shield and the grounding clamp.
- Route stripped cables through cord grips and clamps. Ensure shields contact grounding clamps as shown in [Figure 2-2](#page-10-1). Tighten grounding clamp nuts.
- Finish installation using cable mounts and ties to secure cables inside of indicator enclosure.

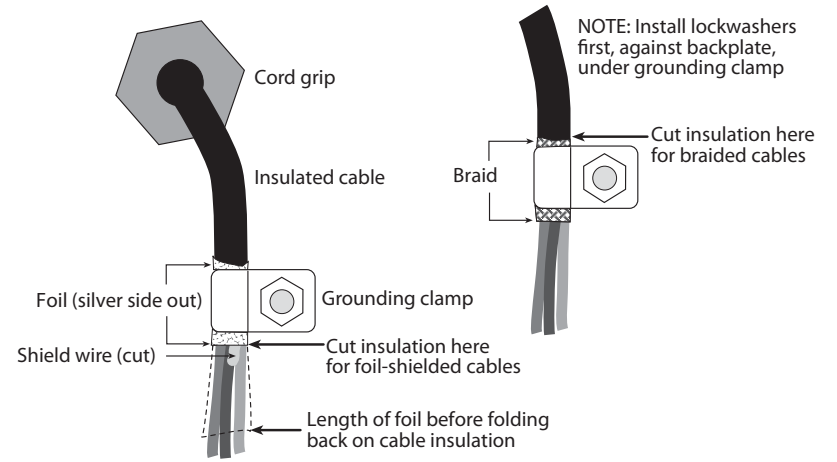

*Figure 2-2. Grounding Clamp Attachment for Foil-Shielded and Braided Cabling*

<span id="page-10-1"></span>A grounding screw is provided on the indicator backplate for connecting a grounding wire (see [Section 2.4\)](#page-12-0). **Note**

#### <span id="page-11-0"></span>2.3.2 Load Cells

To attach cable from a load cell or junction box, remove connector J1 from the board. The connector plugs into a header on the board. Connect cable from the load cell or junction box through the load cell cable cord grip to connector J1 as shown in Table 2-1. If using 6-wire load cell cable (with sense wires), remove jumpers JP1 and JP2 before reinstalling connector J1 (see [Figure](#page-12-3) ). For 4-wire installation, leave jumpers JP1 and JP2 on.

When connections are complete, reinstall connector J1 on the board.

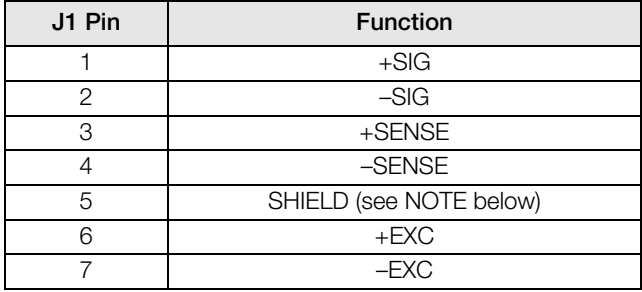

*Table 2-1. J1 Pin Assignments*

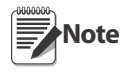

SHIELD wire connection is not used. Use grounding procedure described in [Section 2.3.1.](#page-10-0) For 6-wire connections, remove jumpers JP1 and JP2.

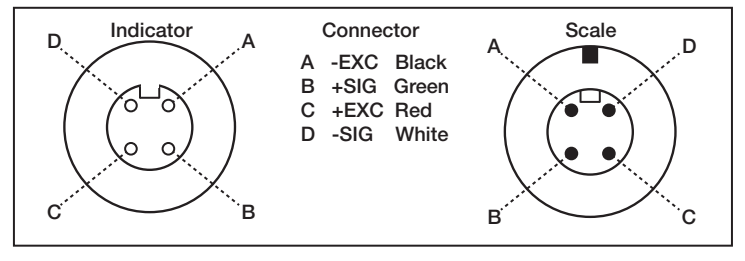

*Figure 2-3. Scale/Indicator System Connection*

#### <span id="page-11-2"></span><span id="page-11-1"></span>2.3.3 Serial Communications

To attach serial communications cables, remove connector J2 from the board (see [Figure 2-4\)](#page-12-2). Connect communications cable through cord grip to connector J2 as shown in Table 2-2.

Once cables are attached, reconnect J2 to the header on the board.

The *590 AG Indicator* serial port supports full duplex RS-232 communications for connections to printers, PCs, and other attached devices. See [Section 3.0](#page-17-4) for general configuration information; see [Section 3.2.4](#page-26-1) for serial port configuration.

| J <sub>2</sub> Pin | Function          |
|--------------------|-------------------|
|                    | <b>RS-232 TxD</b> |
|                    | RS-232 Ground     |
|                    | <b>RS-232 RxD</b> |

*Table 2-2. J2 Pin Assignments*

<span id="page-12-3"></span>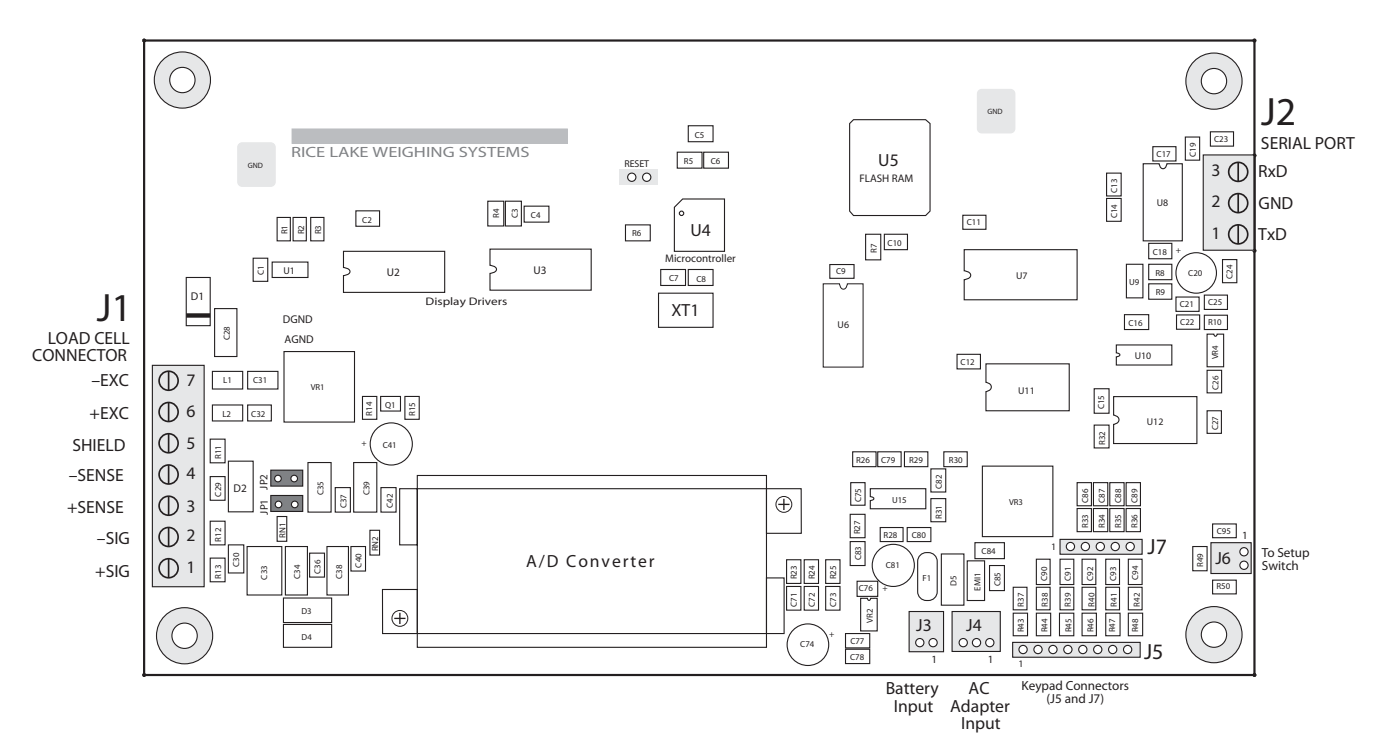

*Figure 2-4. 590 AG Indicator CPU Board*

#### <span id="page-12-2"></span><span id="page-12-0"></span>2.4 Enclosure Reassembly

Once cabling is complete, position the backplate over the enclosure, reconnect battery cable, and reinstall the backplate screws. Use the torque pattern shown in [Figure 2-5](#page-12-1) to prevent distorting the backplate gasket. Torque screws to 15 in-lb  $(1.7 N-m)$ .

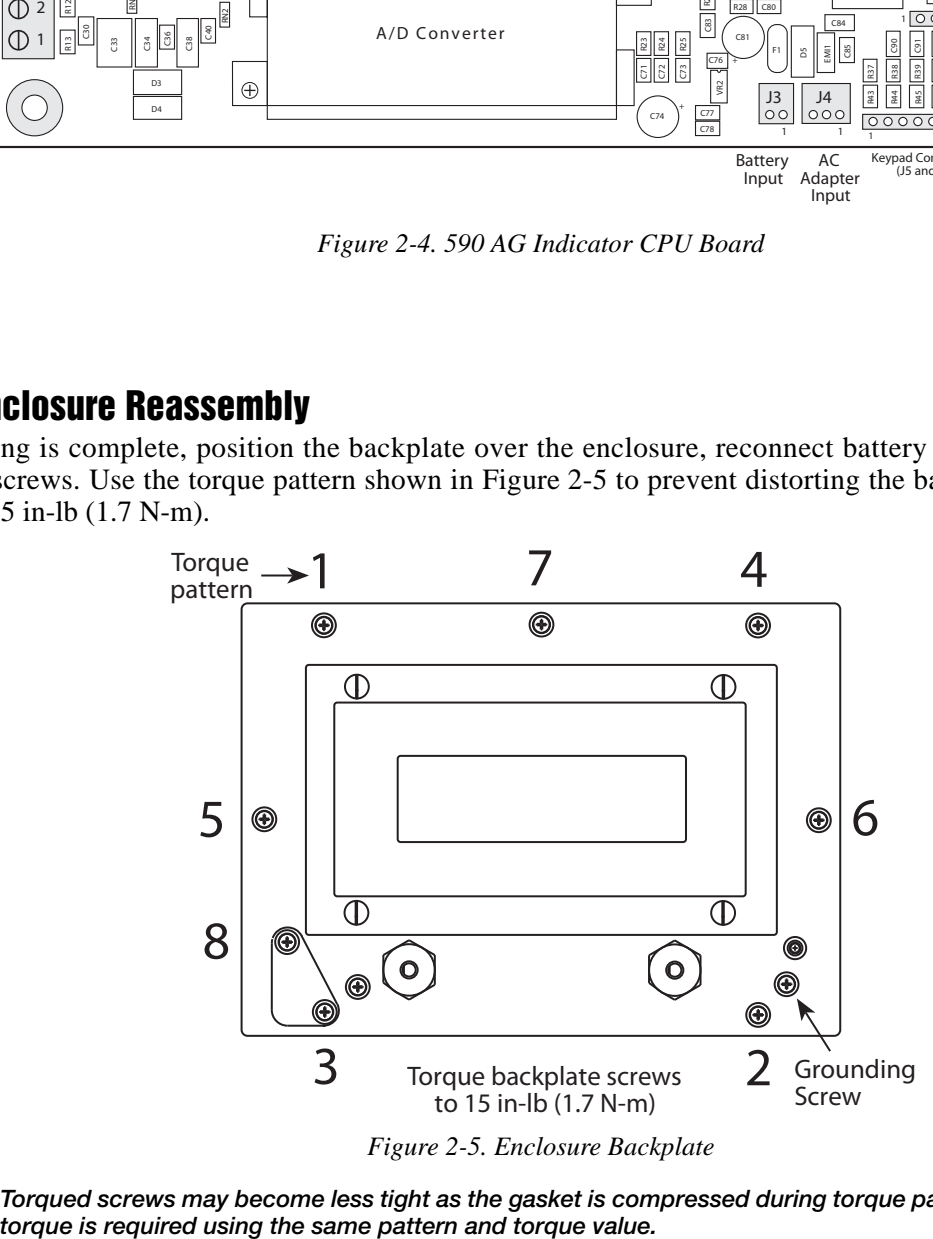

<span id="page-12-1"></span>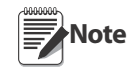

Torqued screws may become less tight as the gasket is compressed during torque pattern, therefore a second<br>torque is required using the same pattern and torque value.

# <span id="page-13-0"></span>2.5 Battery Installation

To install or replace batteries, do the following:

- 1. Remove the four thumbscrews that hold the battery cover to the enclosure backplate.
- 2. Install six alkaline C-cell batteries as shown in [Figure 2-6.](#page-13-1)
- 3. Replace the battery cover and reinstall thumbscrews. Torque thumbscrews to 15 in-lb (1.7 N-m).

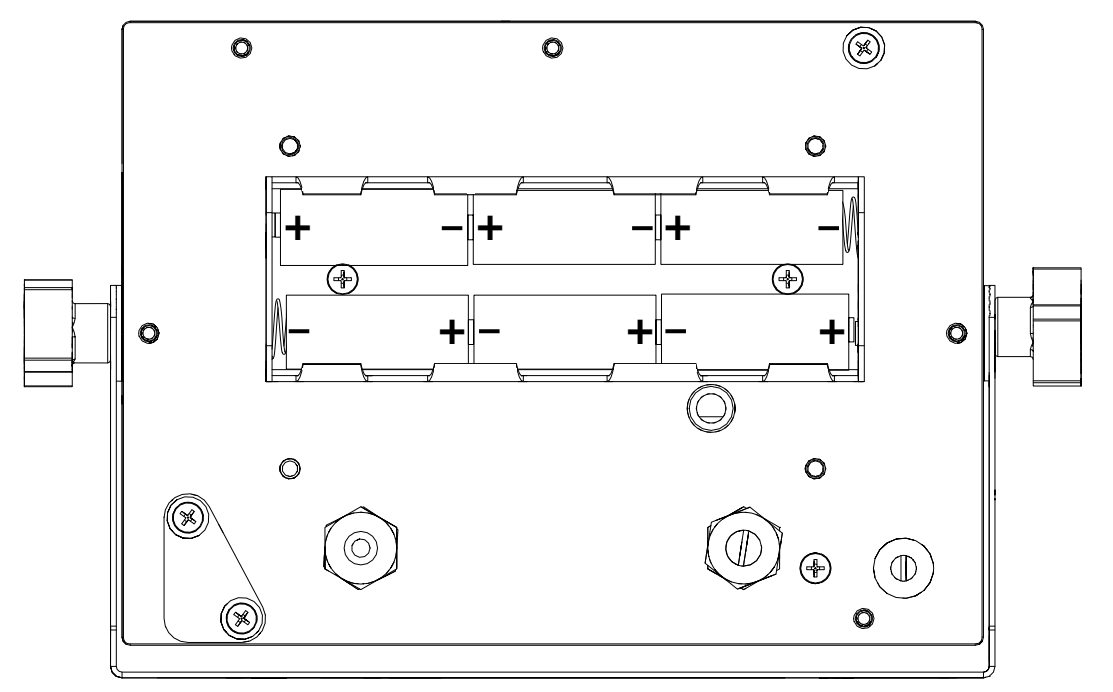

<span id="page-13-1"></span>*Figure 2-6. Battery Installation*

### <span id="page-14-0"></span>2.6 AC Adapter

The AC adapter can be used to provide power to the indicator if battery power is low and AC power is available. Use only the adapter supplied with the indicator.

To use the AC adapter, do the following:

- 1. Remove the top screw from the AC adapter port cover.
- 2. Loosen the bottom screw, then rotate the port cover to expose the AC adapter port (see [Figure 2-7](#page-14-2)).
- 3. Reinstall the top screw in the backplate.
- 4. Plug AC adapter from power outlet to the indicator adapter port.

Close the adapter port cover and reinstall screws as described in [Section 2.4](#page-12-0) when not using the AC adapter.

The 590 AG Indicator enclosure cannot be rated for NEMA 4X/IP66 applications with the AC adapter port cover open. **Important**

Do not use the AC adapter in washdown environments.

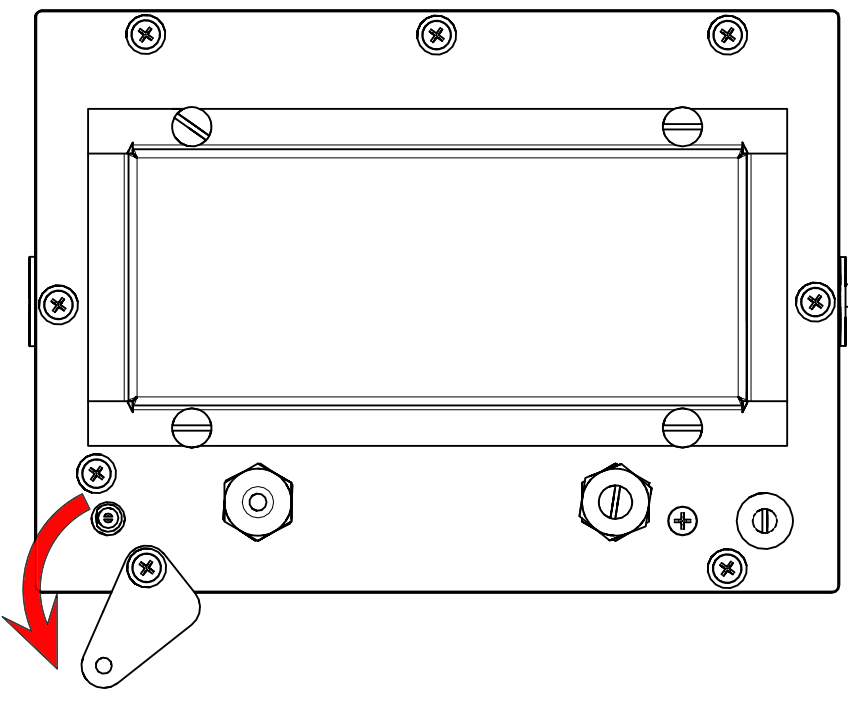

*Figure 2-7. AC Adapter Port Cover*

### <span id="page-14-2"></span><span id="page-14-1"></span>2.7 Board Removal

If you must remove the CPU board, use the following procedure:

- 1. Disconnect power to the indicator. Loosen cord grips and remove backplate as described in [Section 2.2.](#page-9-2)
- 2. Unplug all connections to the CPU board.
- 3. Remove the four nuts from the corners of the CPU board.
- 4. Remove the CPU board from the enclosure.

To install a new CPU board, reverse the above procedure. Be sure to reinstall cable ties to secure all cables inside the indicator enclosure. Replace backplate and torque screws as shown in [Figure 2-5](#page-12-1).

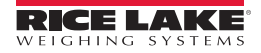

# <span id="page-15-0"></span>2.8 Replacement Parts

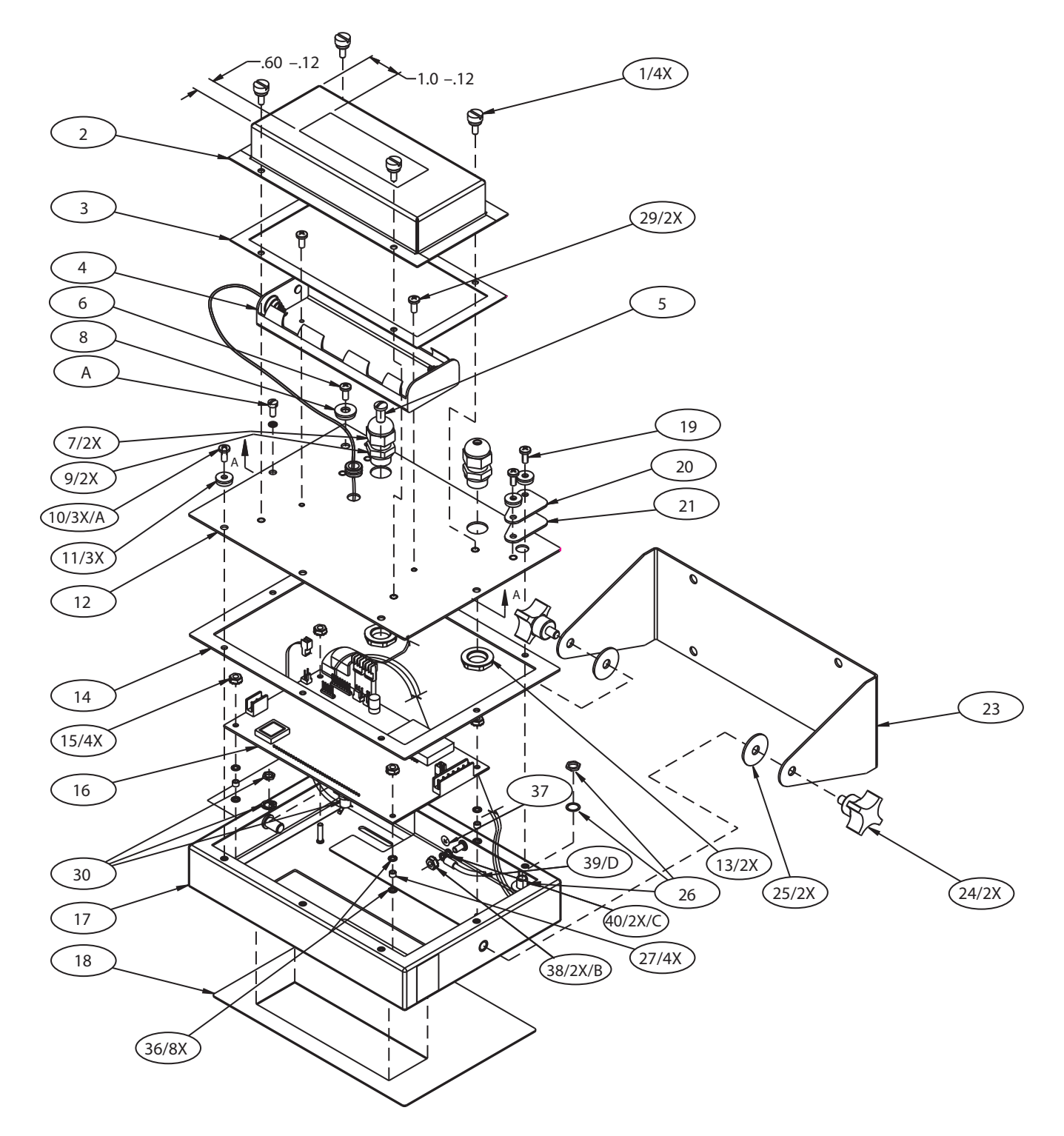

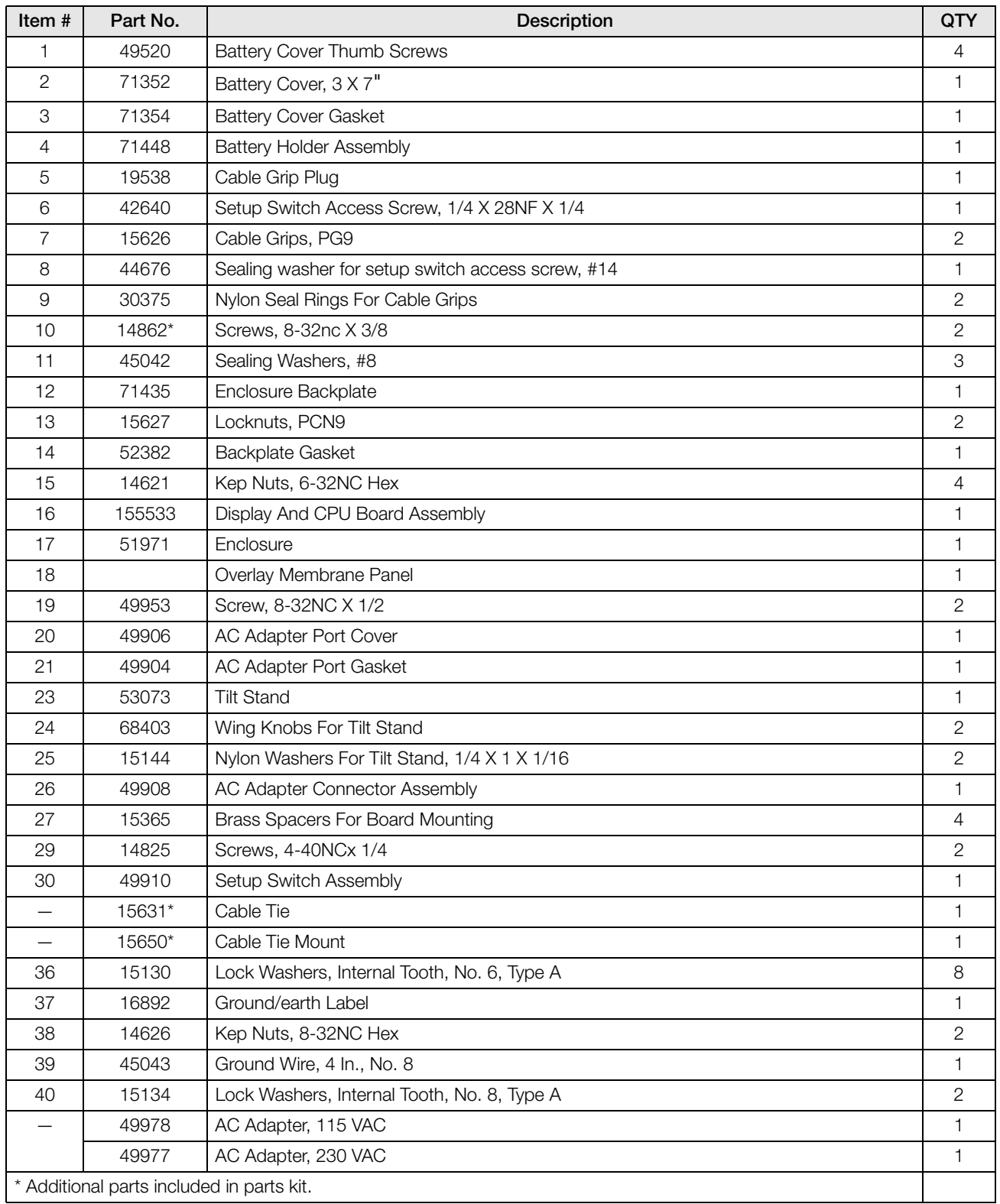

<span id="page-16-0"></span>*Table 2-3. 590 Animal Weighing Assembly*

# <span id="page-17-4"></span><span id="page-17-0"></span>3.0 Configuration

To configure the indicator, it must be placed in setup mode. The setup switch is accessed by removing the large fillister head screw on the enclosure backplate. Switch position is changed by inserting a screwdriver into the access hole and pressing the switch.

When the indicator is placed in setup mode, the word **CONFIG** is shown on the display. The CONFIG menu is the first of seven main menus used to configure the indicator. Detailed descriptions of these menus are given in [Section 3.2](#page-21-0). When configuration is complete, return to the CONFIG menu and press the  $\triangle$  (ZERO) key to exit setup mode, then replace the setup switch access screw.

# <span id="page-17-3"></span><span id="page-17-1"></span>3.1 Configuration Methods

The indicator can be configured by using the front panel keys to navigate through a series of configuration menus or by sending commands or configuration data to the EDP port. Configuration using the menus is described in [Section 3.1.3.](#page-19-0)

Configuration using the EDP port can be accomplished using either the EDP command set described in [Section 5.0](#page-32-3)  or Version 3.0 or later of the *Revolution* configuration utility.

#### <span id="page-17-2"></span>3.1.1 Revolution Configuration

The *Revolution* configuration utility provides the preferred method for configuring the indicator. *Revolution* runs on a personal computer to set configuration parameters for the indicator. When *Revolution* configuration is complete, configuration data is downloaded to the indicator.

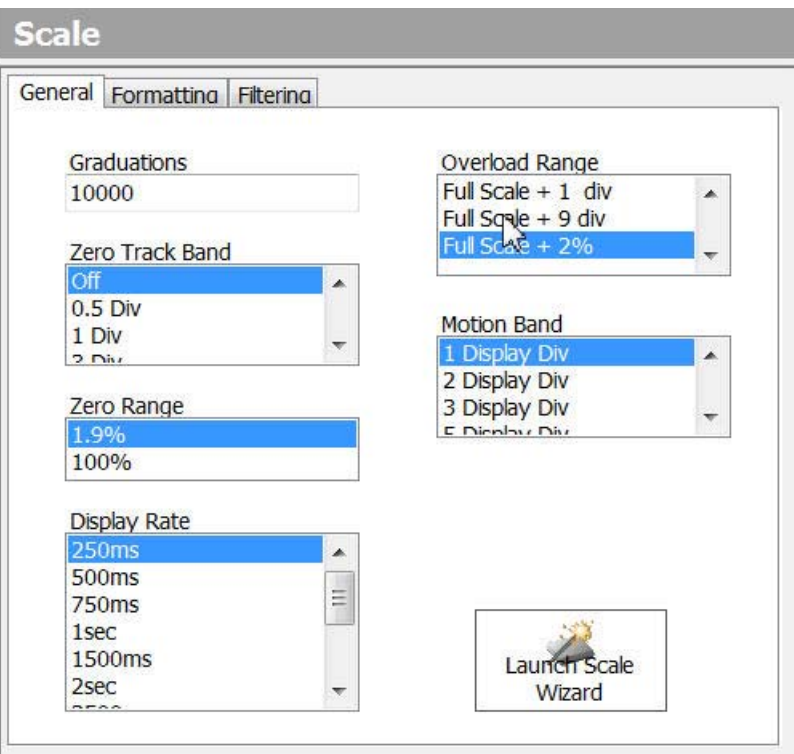

*Figure 3-1. Sample Revolution Format Display*

<span id="page-17-5"></span>*Revolution* supports both uploading and downloading of indicator configuration data. This capability allows configuration data to be retrieved from one indicator, edited, then downloaded to another indicator with an identical hardware configuration.

To use *Revolution*, do the following:

- 1. Install *Revolution* on an IBM-compatible personal computer.
	- Minimum system specifications:
		- 600+ MHz Intel compatible processor
		- 1 GB of RAM

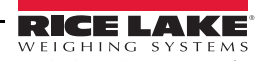

- 20 GB free hard drive space
- Windows®<sup>1</sup> XP SP3 (32-bit), Windows Vista<sup>™2</sup> SP2 (x86 or64), Windows 7 (x86 or x64), or Windows 8 (x86 or x64)
- RS-232 or TCP/IP connections to an indicator.
- Recommended system specifications:
	- 1.0 GHz Intel compatible processor
	- 1 GB of RAM
	- 30 GB free hard drive space
	- Windows®<sup>1</sup>XP SP3 (32-bit), Windows Vista<sup>™2</sup>SP2 (x86 or64), Windows 7 (x86 or x64), or Windows 8 (x86 or x64)
	- RS-232 or TCP/IP connections to an indicator.
- 2. With both indicator and PC powered off, connect the PC serial port to the RS-232 pins on the indicator serial port.
- 3. Power up the PC and the indicator. Use the setup switch to place the indicator in setup mode.
- 4. Start the *Revolution* program.

[Figure 3-1](#page-17-5) shows an example of one of the *Revolution* configuration displays.

*Revolution* provides online help for each of its configuration displays. Parameter descriptions provided in this manual for front panel configuration can also be used when configuring the indicator using *Revolution*: the interface is different, but the parameters set are the same.

#### <span id="page-18-0"></span>3.1.2 EDP Command Configuration

The EDP command set can be used to configure the indicator using a personal computer, terminal, or remote keyboard. Like *Revolution*, EDP command configuration sends commands to the indicator EDP port; unlike *Revolution*, EDP commands can be sent using any external device capable of sending ASCII characters over a serial connection.

EDP commands duplicate the functions available using the indicator front panel and provide some functions not otherwise available. EDP commands can be used to simulate pressing front panel keys, to configure the indicator, or to dump lists of parameter settings. See [Section 5.0](#page-32-3) for more information about using the EDP command set.

<sup>2.</sup> Windows Vista is either a registered trademark or trademark of Microsoft Corporation in the United States and/or other countries.

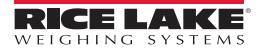

<sup>1.</sup> Windows is a registered trademark of Microsoft Corporation in the United States and other countries.

#### <span id="page-19-1"></span><span id="page-19-0"></span>3.1.3 Front Panel Configuration

The *590 AG Indicator* indicator can be configured using a series of menus accessed through the indicator front panel when the indicator is in setup mode. Table 3-1 summarizes the functions of each of the main menus.

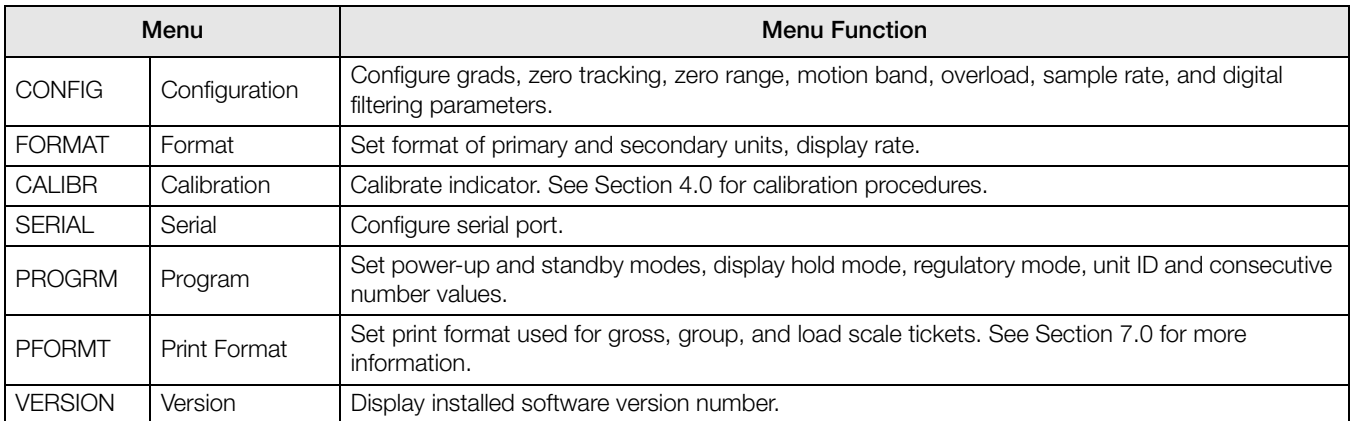

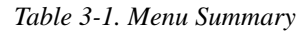

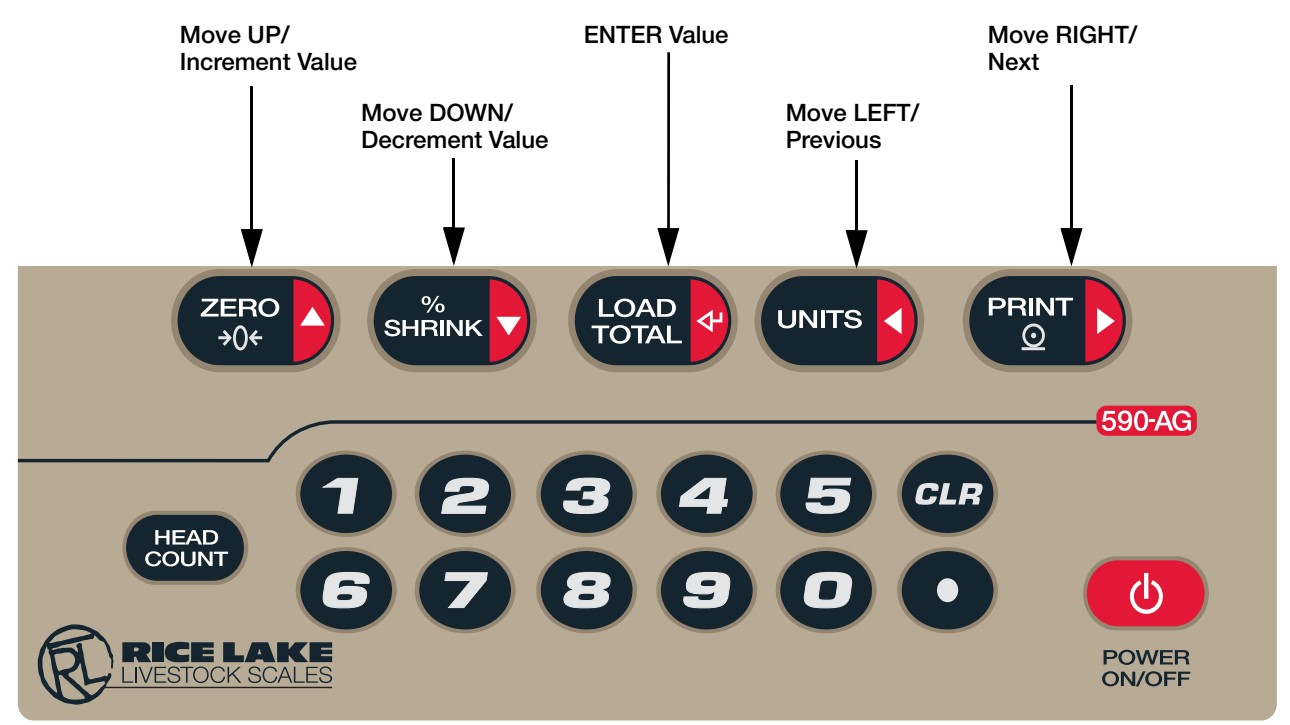

<span id="page-19-2"></span>*Figure 3-2. Setup Mode Key Functions*

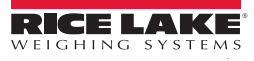

Four front panel keys are used as directional keys to navigate through the menus in setup mode (see [Figure 3-2](#page-19-2)). The UNITS ( $\triangleleft$ ) and PRINT ( $\triangleright$ ) keys scroll left and right (horizontally) on the same menu level; ZERO ( $\triangle$ ) and % SHRINK ( $\nabla$ ) move up and down (vertically) to different menu levels. The **LOAD** key ( $\triangleleft$ ) serves as an Enter key for selecting parameter values within the menus. A label over each of these keys identifies the direction provided by the key when navigating through the setup menus.

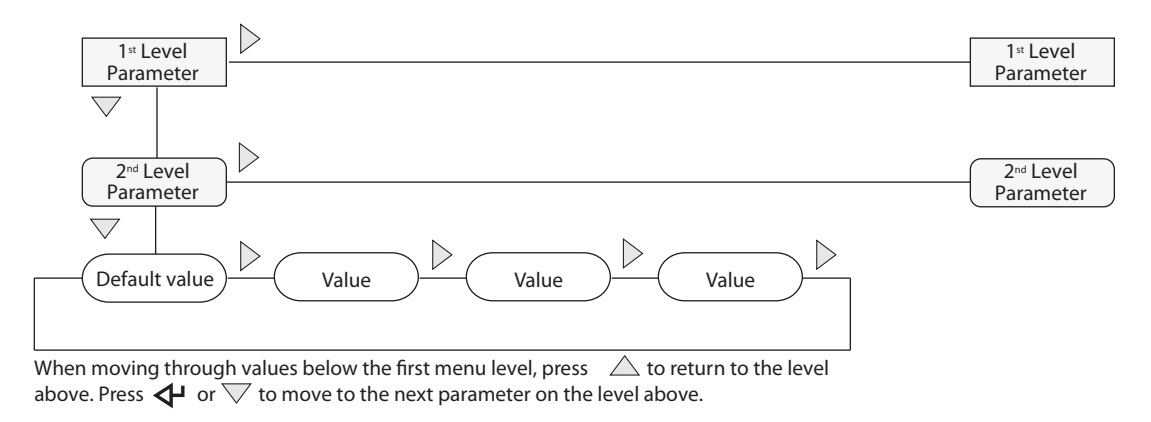

*Figure 3-3. Setup Mode Menu Navigation*

To select a parameter, press  $\triangleleft$  or  $\triangleright$  to scroll left or right until the desired menu group appears on the display, then press  $\triangledown$  to move down to the submenu or parameter you want. When moving through the menu parameters, the default or previously selected value appears first on the display.

To change a parameter value, scroll left or right to view the values for that parameter. When the desired value appears on the display, press  $\triangleleft$  to select the value and move back up one level. To edit numeric values, use the numeric keypad on the indicator front panel.

# <span id="page-21-0"></span>3.2 Menu Structures and Parameter Descriptions

The following sections provide graphic representations of the menu structures. In the actual menu structure, the settings you choose under each parameter are arranged horizontally. To save page space, menu choices are shown in vertical columns. The factory default setting appears at the top of each column.

Most menu diagrams are accompanied by a table that describes all parameters and parameter values associated with that menu. Default parameter values are shown in bold type.

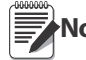

 Some characters cannot be accurately represented on the 7-segment front panel LCD display. [Section 8.4](#page-45-1) Some characters cannot be accurately represented on the *r*-segment<br>Note lists the 7-segment character set and the alphanumerics they represent.

#### <span id="page-21-1"></span>3.2.1 Configuration Menu

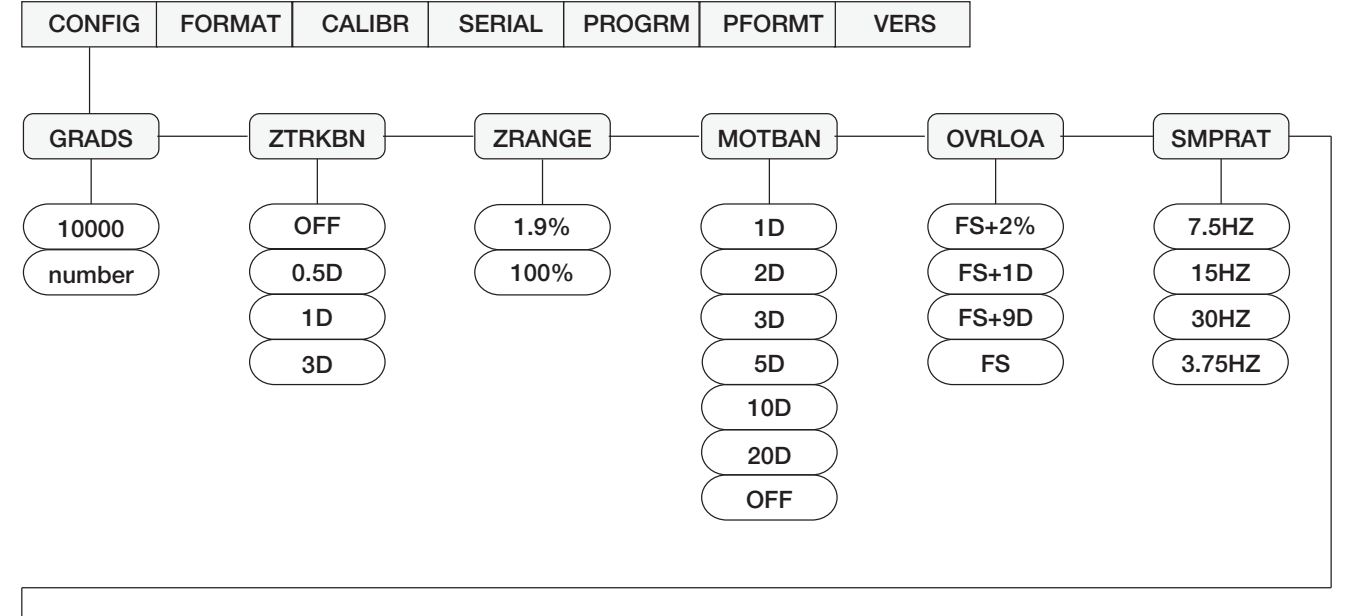

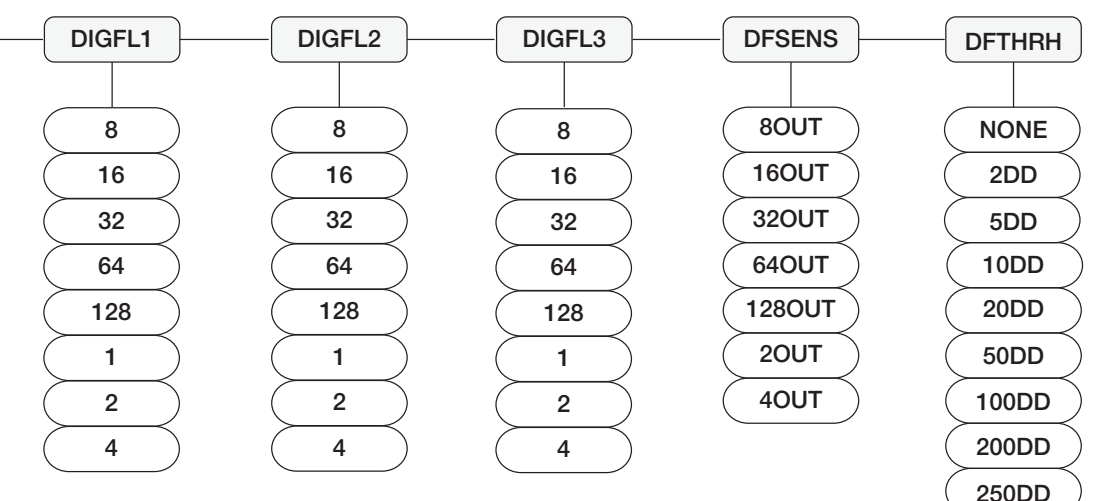

*Figure 3-4. Configuration Menu*

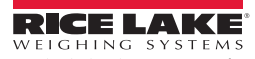

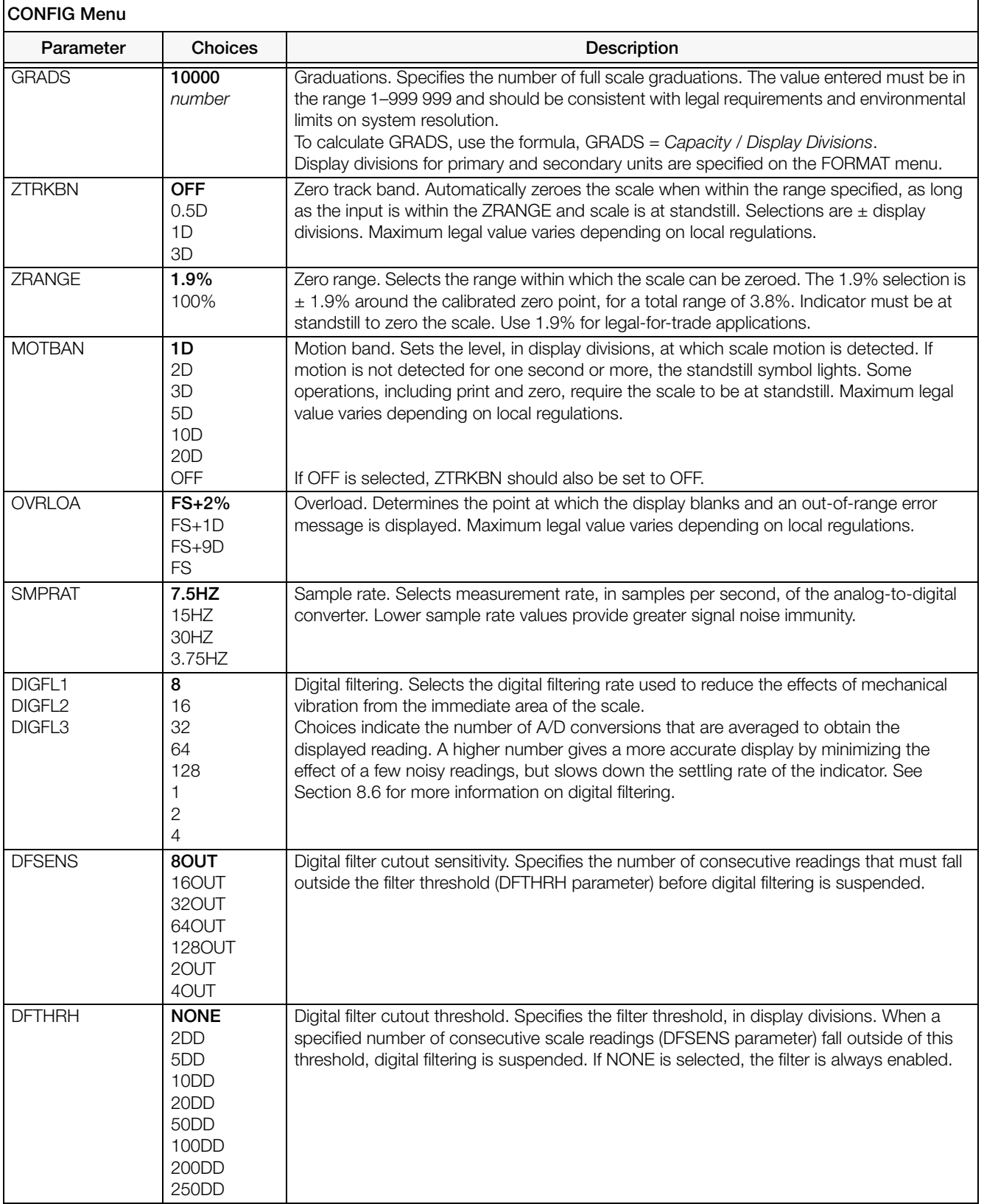

#### <span id="page-23-1"></span><span id="page-23-0"></span>3.2.2 Format Menu

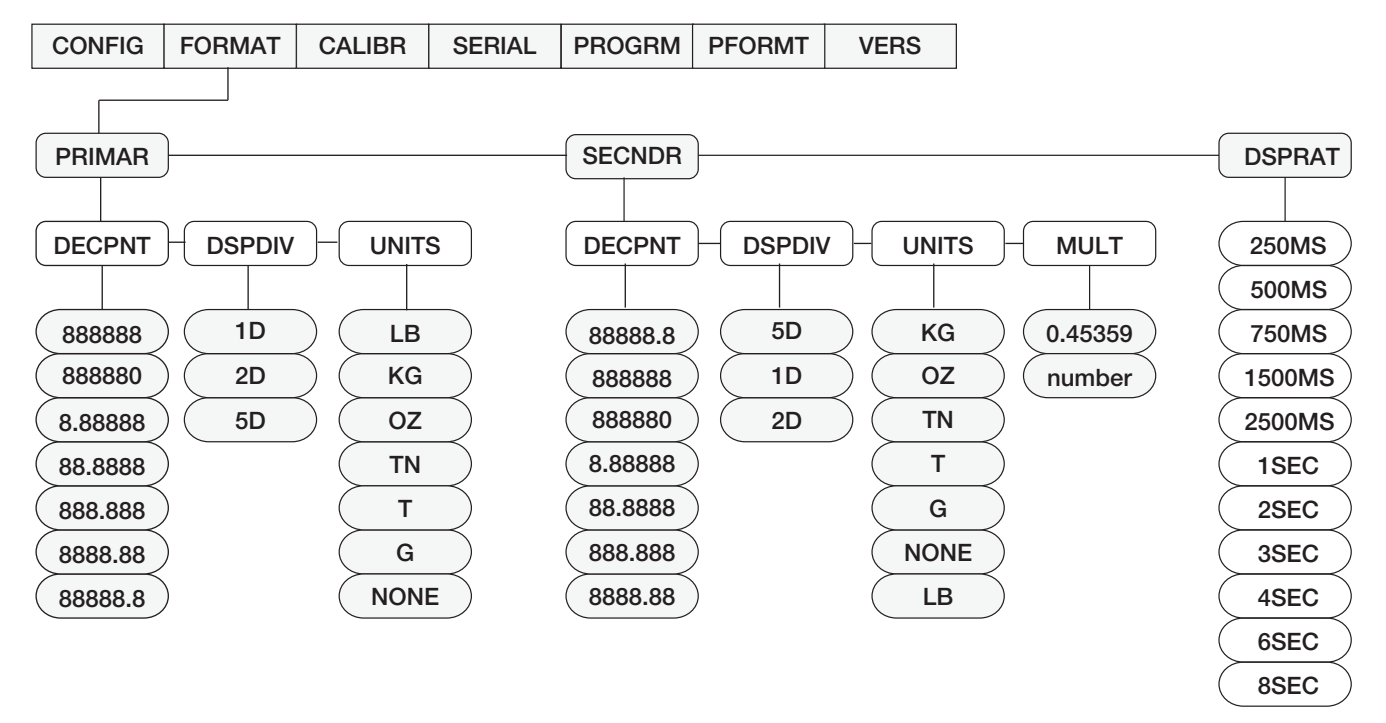

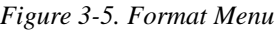

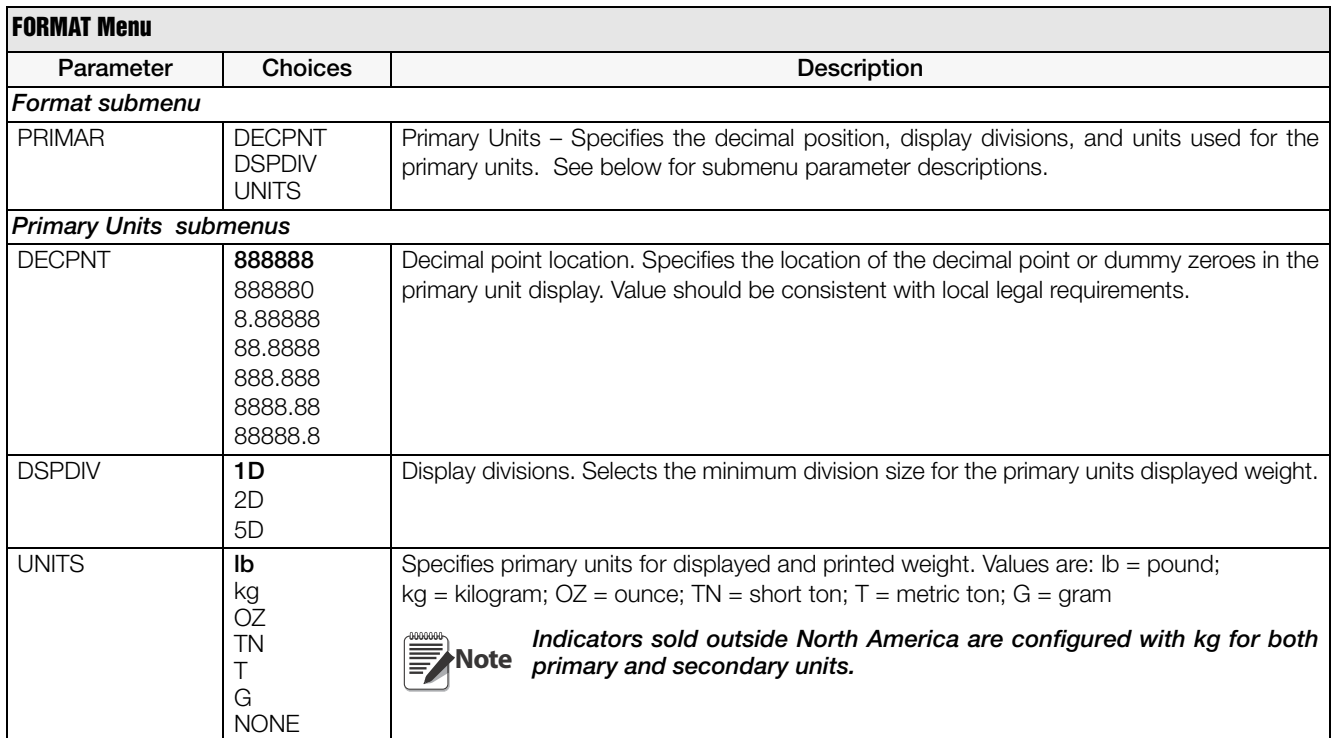

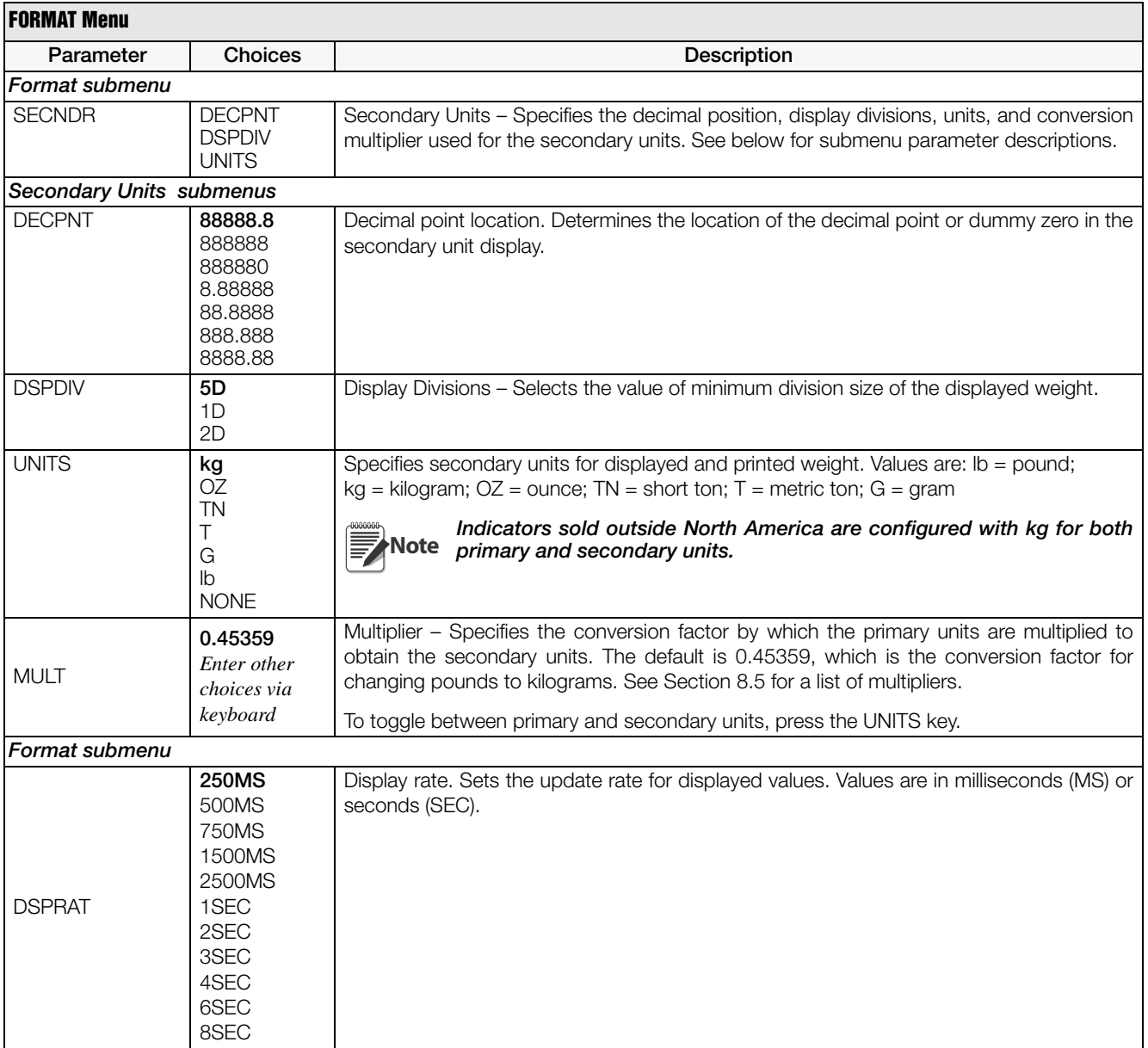

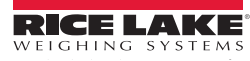

#### <span id="page-25-0"></span>3.2.3 Calibration Menu

See [Section 4.0](#page-30-3) for calibration procedures.

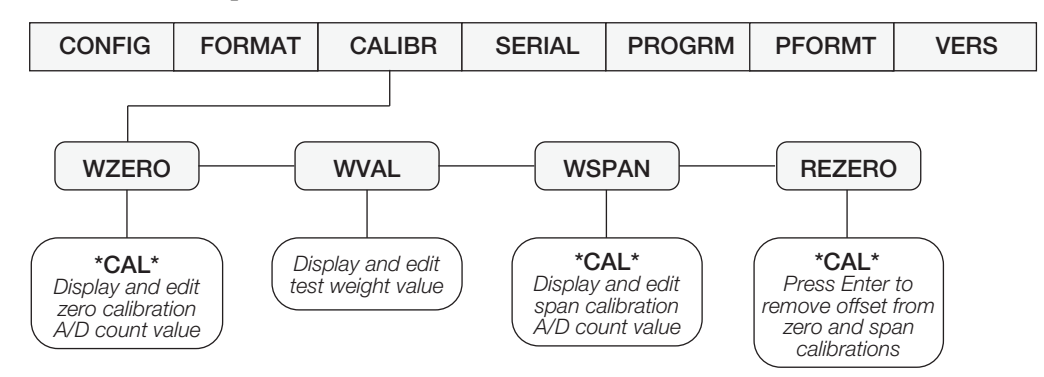

*Figure 3-6. Calibration Menu*

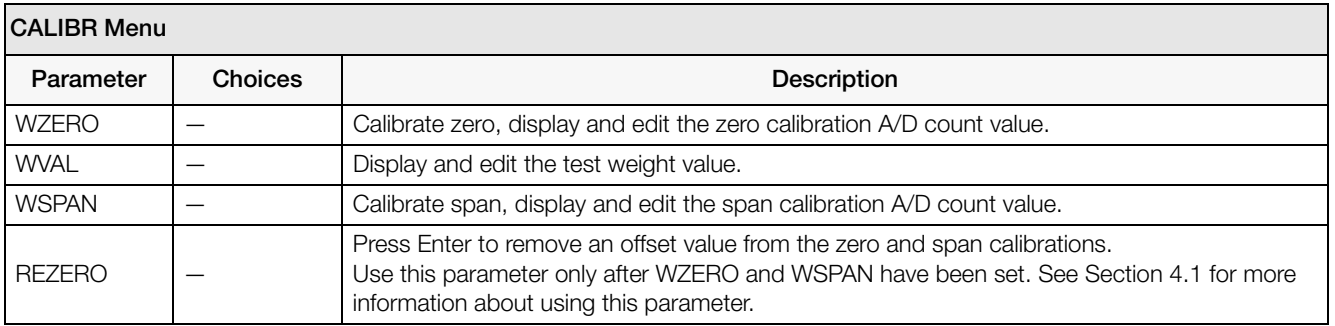

*Table 3-2. Calibration Menu Parameters*

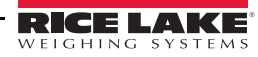

#### <span id="page-26-1"></span><span id="page-26-0"></span>3.2.4 Serial Menu

See [Section 8.2](#page-42-3) for information about the *590 AG Indicator* serial data format.

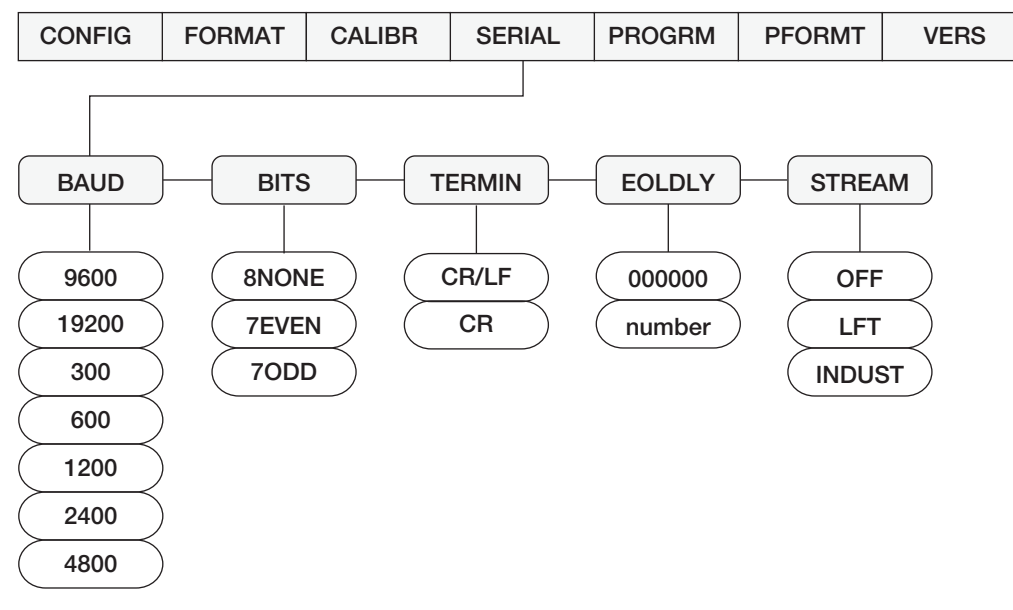

*Figure 3-7. Serial Menu*

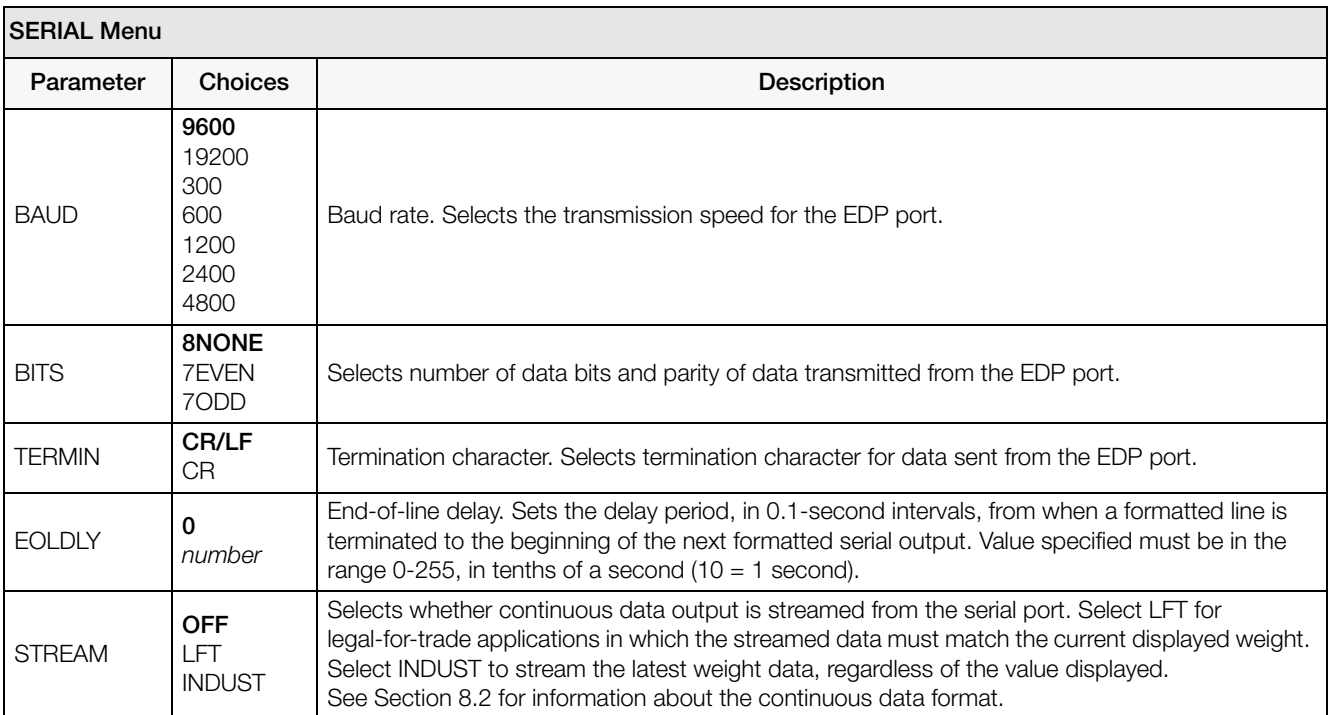

*Table 3-3. Serial Menu Parameters*

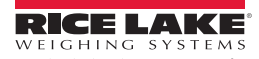

#### <span id="page-27-1"></span><span id="page-27-0"></span>3.2.5 Program Menu

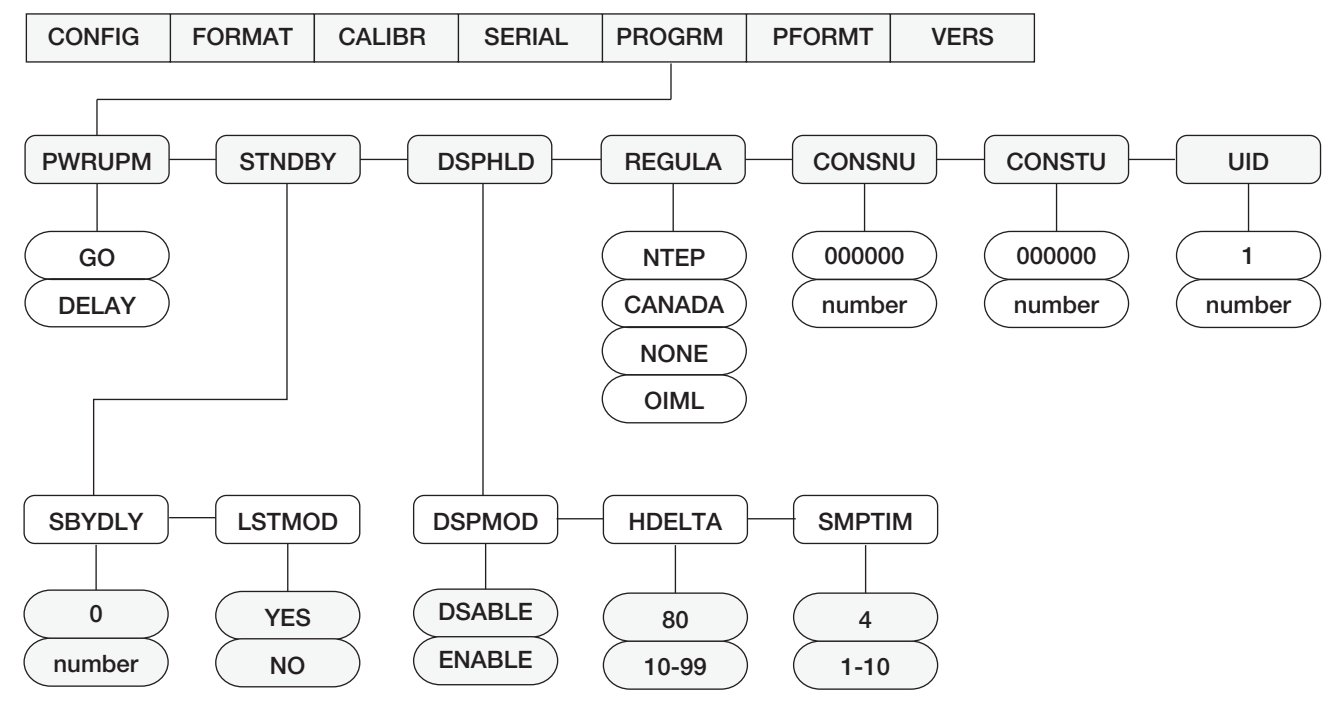

<span id="page-27-2"></span>*Figure 3-8. Program Menu*

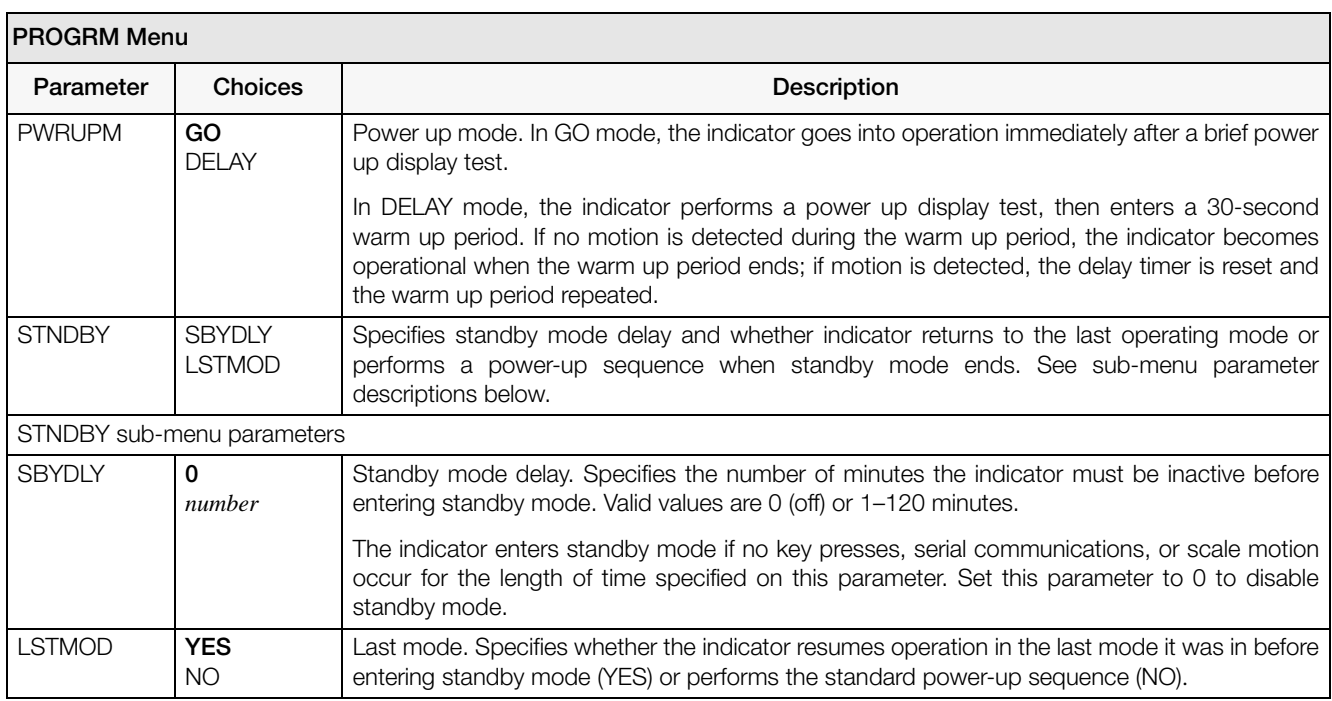

*Table 3-4. Program Menu Parameters*

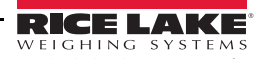

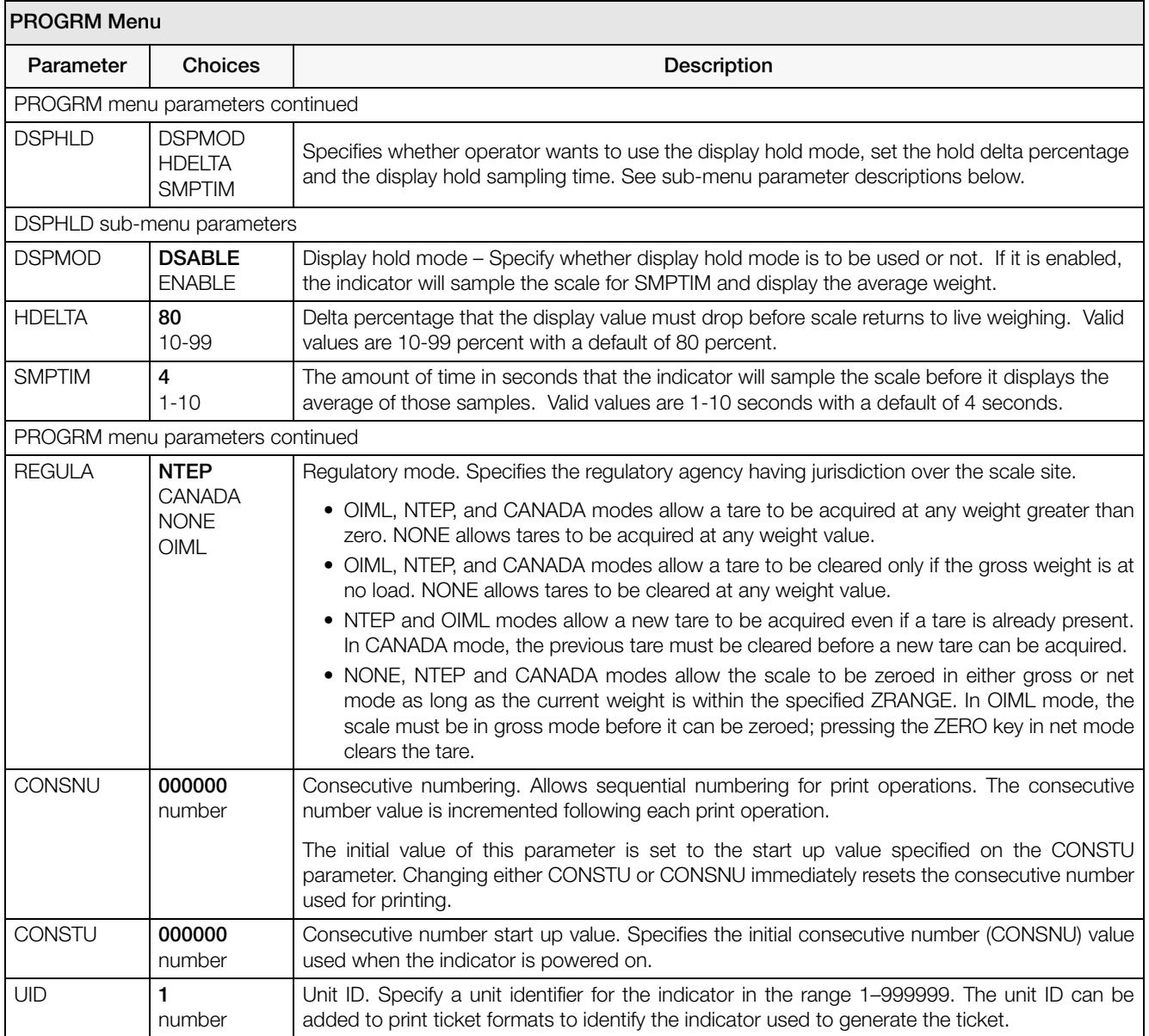

*Table 3-4. Program Menu Parameters (Continued)*

#### <span id="page-29-0"></span>3.2.6 Print Format Menu

See [Section 7.0](#page-38-2) for information about custom print formatting.

![](_page_29_Figure_2.jpeg)

*Figure 3-9. Print Format Menu*

#### <span id="page-29-1"></span>3.2.7 Version Menu

The VERS menu is used to check the software version installed in the indicator. There are no parameters associated with the Version menu: when selected, the indicator displays the installed software version number.

![](_page_29_Figure_6.jpeg)

![](_page_29_Figure_7.jpeg)

![](_page_29_Picture_8.jpeg)

# <span id="page-30-3"></span><span id="page-30-0"></span>4.0 Calibration

The *590 AG Indicator* can be calibrated using the front panel, EDP commands, or *Revolution*®. Each method consists of the following steps:

- Zero calibration
- Entering the test weight value
- Span calibration
- Optional rezero calibration for test weights using hooks or chains.

The following sections describe the calibration procedure for each of the calibration methods.

![](_page_30_Figure_7.jpeg)

*Figure 4-1. Calibration (CALIBR) Menu*

# <span id="page-30-5"></span><span id="page-30-4"></span><span id="page-30-1"></span>4.1 Front Panel Calibration

To calibrate the indicator using the front panel, do the following:

- 1. Place the indicator in setup mode (display reads *CONFIG*) and remove all weight from the scale platform. If your test weights require hooks or chains, place the hooks or chains on the scale for zero calibration.
- 2. Press  $\triangleright$  until the display reads *CALIBR* (see [Figure 4-1\)](#page-30-5). Press  $\triangledown$  to go to zero calibration (*WZERO*).
- 3. With *WZERO* displayed, press  $\triangleleft$  to calibrate zero. The indicator displays *\*CAL*\* while calibration is in progress. When complete, the A/D count for the zero calibration is displayed. Press  $\triangleleft$  again to save the zero calibration value and go to the next prompt (*WVAL*).
- 4. With *WVAL* displayed, place test weights on the scale and press **√** to show the test weight value. Use the numeric keypad to enter the actual test weight, then press  $\Diamond$  to save the value and go to span calibration (*WSPAN*).
- 5. With *WSPAN* displayed, press  $\triangleleft$  to calibrate span. The indicator displays *\*CAL\** while calibration is in progress. When complete, the  $\overrightarrow{A/D}$  count for the span calibration is displayed. Press  $\triangleleft$  again to save the span calibration value and go to the next prompt (*REZERO*).
- 6. The rezero function is used to remove a calibration offset when hooks or chains are used to hang the test weights.
	- If no other apparatus was used to hang the test weights during calibration, remove the test weights and press  $\triangle$  to return to the CALIBR menu.
	- If hooks or chains were used during calibration, remove these and the test weights from the scale. With all weight removed, press  $\leftrightarrow$  to rezero the scale. This function adjusts the zero and span calibration values. The indicator displays *\*CAL\** while the zero and span calibrations are adjusted. When complete, the adjusted A/D count for the zero calibration is displayed. Press  $\triangleleft$  to enter the value, then press  $\triangle$  to return to the CALIBR menu.
- 7. Press  $\triangle$  until the display reads *CONFIG*, then press  $\triangle$  to exit setup mode.

# <span id="page-30-2"></span>4.2 EDP Command Calibration

To calibrate the indicator using EDP commands, the indicator EDP port must be connected to a terminal or personal computer. See [Section 2.3.3](#page-11-2) for EDP port pin assignments; see [Section 5.0](#page-32-3) for more information about using EDP commands.

Once the indicator is connected to the sending device, do the following:

1. Place the indicator in setup mode (display reads *CONFIG*) and remove all weight from the scale platform. If your test weights require hooks or chains, place the hooks or chains on the scale for zero calibration.

![](_page_30_Picture_24.jpeg)

- 2. Send the WZERO EDP command to calibrate zero. The indicator displays *\*CAL\** while calibration is in progress.
- 3. Place test weights on the scale and use the WVAL command to enter the test weight value in the following format:

WVAL=*nnnnnn*<CR>

- 4. Send the WSPAN EDP command to calibrate span. The indicator displays *\*CAL\** while calibration is in progress.
- 5. To remove an offset value, clear all weight from the scale, including hooks or chains used to hang test weights, then send the REZERO EDP command. The indicator displays *\*CAL\** while the zero and span calibrations are adjusted.
- 6. Send the KUPARROW EDP command to exit setup mode.

# <span id="page-31-0"></span>4.3 Revolution Calibration

To calibrate the indicator using *Revolution*, the indicator EDP port must be connected to a PC running the *Revolution* configuration software.

Use the following procedure to calibrate the indicator:

- 1. Select Calibration Wizard from the *Revolution* tools menu.
- 2. Revolution uploads calibration data from the indicator then presents the information in a display like that shown in Figure 4-2.

![](_page_31_Picture_11.jpeg)

*Figure 4-2. Revolution Calibration Wizard*

- 3. Enter the Value of Test Weight to be used for span calibration then click OK.
- 4. The zero calibration dialog box prompts you to remove all weight from the scale. Clear the scale and click OK to begin zero calibration.

![](_page_31_Picture_15.jpeg)

#### Note If your test weights require hooks or chains, place the hooks or chains on the scale for zero calibration.

- 5. When zero calibration is complete, the span calibration dialog box prompts you to place test weights on the scale for span calibration. Place tests weights on the scale then click OK.
- 6. When calibration is complete, the New Settings fields of the indicator calibration display are filled in. Click Exit to save the new values and return to the *Revolution* main menu; to restore the previous calibration values, click Restore Settings.

![](_page_31_Picture_19.jpeg)

# <span id="page-32-3"></span><span id="page-32-0"></span>5.0 EDP Commands

The indicator can be controlled by a personal computer or remote keyboard connected to the indicator EDP port. Control is provided by a set of EDP commands that can simulate front panel key press functions, display and change setup parameters, and perform reporting functions. The EDP port provides the capability to print configuration data or to save that data to an attached personal computer. This section describes the EDP command set and procedures for saving and transferring data using the EDP port.

# <span id="page-32-1"></span>5.1 The EDP Command Set

The EDP command set can be divided into five groups: key press commands, reporting commands, the RESETCONFIGURATION special function command, parameter setting commands, and transmit weight data commands.

When the indicator processes an EDP command, it responds with the message **OK**. The **OK** response verifies that the command was received and has been executed. If the command is unrecognized or cannot be executed, the indicator responds with *??*.

The following sections list the commands and command syntax used for each of these groups.

#### <span id="page-32-2"></span>5.1.1 Key Press Commands

Key press EDP commands (see [Table 5-1](#page-32-4)) simulate pressing the keys on the front panel of the indicator. These commands can be used in both setup and weighing mode. Several of the commands serve as "pseudo" keys, providing functions that are not represented by a key on the front panel.

For example, to enter a 5.5% shrink value using EDP commands:

- 1. Type K5 and press ENTER (or RETURN).
- 2. Type KDOT and press ENTER.
- 3. Type K5 and press ENTER.
- 4. Type KSHRINK and press ENTER.

![](_page_32_Picture_191.jpeg)

<span id="page-32-4"></span>*Table 5-1. Key Press EDP Commands*

![](_page_32_Picture_15.jpeg)

#### <span id="page-33-0"></span>5.1.2 Reporting Commands

Reporting commands (see [Table 5-2](#page-33-3)) send specific information to the EDP port. These commands can be used in both setup mode and normal mode.

#### <span id="page-33-1"></span>5.1.3 The RESETCONFIGURATION Command

The RESETCONFIGURATION command can be used to restore all configuration parameters to their default values. Before issuing this command, the indicator must be placed in setup mode or test mode (press and hold setup switch for approximately four seconds to enter test mode).

Sending this command, followed by the RS (RESET) EDP command, is equivalent to using the DEFLT function on the TEST menu. See [Section 8.7](#page-49-1) for more information about test mode and using the TEST menu. **NOTE:** All load cell calibration settings are lost when the RESETCONFIGURATION command is run.

| Command        | <b>Function</b>                                                                                                    |
|----------------|----------------------------------------------------------------------------------------------------|
| <b>DUMPALL</b> | List all parameter values                                                                                                    |
| <b>VERSION</b> | Write 590 AG Indicator software version                                                                                                    |
| <b>RS</b>      | Reset the indicator                                                                                                    |
|                | Write current displayed weight with units<br>identifier.<br>The P command returns the current<br>displayed weight value to the EDP port. If<br>the indicator is in an underrange or overload<br>condition, the weight value is replaced with<br>###### (overload) or %%%%%%<br>(underrange). |
|                | Write one frame of stream format                                                                                                    |

<span id="page-33-3"></span>*Table 5-2. EDP Reporting Commands*

#### <span id="page-33-2"></span>5.1.4 Parameter Setting Commands

Parameter setting commands allow you to display or change the current value for a particular configuration parameter (Table 5-3 through Table 5-8).

Current configuration parameter settings can be displayed in either setup mode or normal mode using the following syntax:

*command*<ENTER>

Most parameter values can be changed in setup mode only. Use the following command syntax when changing parameter values:

*command*=*value*<ENTER>

where value is either a number or a parameter value. Use no spaces before or after the equal  $(=)$  sign. If you type an incorrect command, the display reads *??*. Changes to the parameters do not take effect until you exit setup mode.

For example, to set the motion band parameter to 5, type the following:

*MOTBAND*=*5D*<ENTER>

| Command                          | <b>Description</b>                | <b>Values</b>                                         |
|----------------------------------|-----------------------------------|-------------------------------------------------------|
| <b>GRADS</b>                     | Graduations                       | 1-999 999                                             |
| <b>ZTRKBND</b>                   | Zero track band                   | OFF, 0.5D, 1D, 3D                                     |
| ZRANGE                           | Zero range                        | 1.9%, 100%                                            |
| <b>MOTBAND</b>                   | Motion band                       | 1D, 2D, 3D, 5D, 10D, 20D, OFF                         |
| <b>OVRLOAD</b>                   | Overload                          | FS+2%, FS+1D, FS+9D, FS                               |
| <b>SMPRAT</b>                    | Sample rate                       | 15HZ, 30HZ, 3.75HZ, 7.5HZ                             |
| DIGFLTR1<br>DIGFLTR2<br>DIGFLTR3 | Digital filtering                 | 1, 2, 4, 8, 16, 32, 64                                |
| <b>DFSENS</b>                    | Digital filter cutout sensitivity | 20UT, 40UT, 80UT, 160UT, 320UT, 640UT, 1280UT         |
| <b>DFTHRH</b>                    | Digital filter cutout threshold   | NONE, 2DD, 5DD, 10DD, 20DD, 50DD, 100DD, 200DD, 250DD |

*Table 5-3. CONFIG EDP Commands*

![](_page_33_Picture_18.jpeg)

![](_page_34_Picture_169.jpeg)

#### *Table 5-4. FORMAT EDP Commands*

![](_page_34_Picture_170.jpeg)

#### *Table 5-5. CALIBR EDP Commands*

![](_page_34_Picture_171.jpeg)

#### *Table 5-6. SERIAL EDP Commands*

![](_page_34_Picture_172.jpeg)

#### *Table 5-7. PROGRM EDP Commands*

![](_page_34_Picture_8.jpeg)

| Command      | Description                      | Values                                   |
|--------------|----------------------------------|------------------------------------------|
| <b>GFMT</b>  | Gross demand print format string |                                          |
| <b>GPFMT</b> | Group print format string        | See Section 7.0 for detailed information |
| LDFMT        | Load print format string         |                                          |

*Table 5-8. PFORMT EDP Commands*

#### <span id="page-35-0"></span>5.1.5 Normal Mode Commands

The serial transmit weight data commands (see Table 5-9) transmit data to the EDP port on demand. The transmit weight data commands are valid only in normal operating mode.

![](_page_35_Picture_179.jpeg)

*Table 5-9. Normal Mode EDP Commands*

# <span id="page-35-1"></span>5.2 Saving and Transferring Data

Connecting a personal computer to the *590 AG Indicator* EDP port allows you to save indicator configuration data to the PC or to download configuration data from the PC to an indicator. The following sections describe the procedures for these save and transfer operations.

#### <span id="page-35-2"></span>5.2.1 Saving Indicator Data to a Personal Computer

Configuration data can be saved to a personal computer connected to the EDP port. The PC must be running a communications program such as PROCOMMPLUS®. See [Section 2.3.3](#page-11-2) for information about serial communications wiring and EDP port pin assignments.

When configuring the indicator, ensure that the values set for the BAUD and BITS parameters on the SERIAL menu match the baud rate, bits, and parity settings configured for the serial port on the PC.

To save all configuration data, place the indicator in setup mode and send the DUMPALL EDP command to the indicator. The *590 AG Indicator* responds by sending all configuration parameters to the PC as ASCII-formatted text.

#### <span id="page-35-3"></span>5.2.2 Downloading Configuration Data from PC to Indicator

Configuration data saved on a PC can be downloaded from the PC to an indicator. This procedure is useful when a number of indicators with similar configurations are set up or when an indicator is replaced.

To download configuration data, connect the PC to the EDP port as described in Section 5.2.1. Place the indicator in setup mode and use the PC communications software to send the saved configuration data to the indicator. When transfer is complete, calibrate the indicator as described in [Section 4.0](#page-30-3).

![](_page_35_Picture_15.jpeg)

- Calibration settings are included in the configuration data downloaded to the indicator. If the receiving indicator is a direct replacement for another 590 AG Indicator and the attached scale is not changed, recalibration is not required.
- When downloading configurations that include changed serial communications settings, edit the data file to place the serial communications changes at the end of the file. Communication between the PC and indicator will be lost once the indicator receives settings for baud rate (BAUD parameter) or data bits and parity (BITS parameter) that do not match those configured for the PC.

![](_page_35_Picture_18.jpeg)

# <span id="page-36-0"></span>6.0 Animal Weighing Operation

The *590 AG Indicator* provides two modes for displaying the weight of the animals on the scale.

- Live mode When Display Hold mode is disabled, indicator display always shows the current scale weight.
- Hold mode When enabled, the indicator will sample the scale for the number of seconds configured and will then display  $\&$  hold the average of the weight sampled.

![](_page_36_Picture_4.jpeg)

The holding of a display value is signified by the blinking of the current units annunciator. The display hold is released when the weight on the scale drops the hold delta percentage configured, the 'Load Total' key is pressed, the indicator is power cycled or it is reset.

# <span id="page-36-1"></span>6.1 Weighing Animals

Weighing animals is done in groups of one or more animals. A load is made up of one or more groups.

#### <span id="page-36-2"></span>6.1.1 Display Hold Settings

When using Display Hold, the following setting should be set prior to weighing. See [Figure 3-8](#page-27-2).

- Set the DSPMOD parameter to ENABLE.
- Set the SMPTIM parameter.
- Set the HDELTA parameter.

![](_page_36_Picture_13.jpeg)

Note If default values of SMPTIM and HDELTA are sufficient, these parameters do not need to be changed.

#### <span id="page-36-3"></span>6.1.2 Shrink Factor Setting

Enter the shrink factor on the keypad and press the % Shrink key. That value will be applied to every weighment until the shrink factor is changed.

- The shrink factor limits are 0.00 to 99.00 percent.
- The shrink factor is printed on each group ticket.
- When the Load Total key is pressed, the shrink calculations are based on the shrink factor used for the last group weighed.
- The entered shrink factor is stored and will survive power cycles.

#### <span id="page-36-4"></span>6.1.3 Head Count Setting

![](_page_36_Picture_22.jpeg)

When Display Hold Mode is disabled, the scale needs to be at standstill to enter the head count.

#### When Display Hold Mode is enabled, it does not need to be at stand still.

Enter the head count of animals on the scale on the keypad and press the Head Count key when the scale is at standstill.

- If display hold mode is enabled, the LCD will display -SPL- for the time the scale is being sampled (SMPTIM).
- When sampling is complete or if not in display hold mode, group ticket data will immediately be sent to the serial port.

![](_page_36_Picture_28.jpeg)

If display hold mode was enabled, the current units annunciator will blink showing that the display is being held. **Note**

#### <span id="page-36-5"></span>6.1.4 Weighing Groups

If using Display Hold mode (See [Section 6.1.1\)](#page-36-2) and/or Shrink Factor (see [Section 6.1.2](#page-36-3)), enter them before starting the weigh process.

- 1. Load the first group onto scale.
- 2. Enter the Head Count (See [Section 6.1.3](#page-36-4)).

![](_page_36_Picture_34.jpeg)

![](_page_37_Picture_0.jpeg)

When the first group of a load is complete, an arrow annunciator on the right side of the LCD display points to Group Mode (group) to signify the indicator is in the middle of collecting data from group's that make up a load.

Since power standby mode may engage which powers down the indicator, this indicates to the operator that the indicator is still in the middle of collecting load data when the indicator is powered back on. The previous group data and accumulating totals are saved in case of power down in the middle of collecting load groups.

- 3. If a reprint of the last group ticket is required, press the Print key to resend that data to the serial port. A REPRINT header and trailer will print on ticket.
- 4. Repeat head count ([Section 6.1.3\)](#page-36-4), and shrink factor [\(Section 6.1.2](#page-36-3)) if required, as needed for the number of groups that will be in the load.
- 5. When all groups for a load are complete, press the Load Total key and the Load Ticket data will be sent to the serial port. This data includes accumulated totals of head count, total weight, etc. See [Figure 6-1](#page-37-0).

**Note**

After the load data is sent to the serial port, the totaling accumulators are reset to zero, the Group Mode (group) annunciator is cleared and the display hold is released if it was indicated.

> Group Weight Format ======================== Group Weight - 1 Head Count: 4 Weight: 429.7 lb with 5.00% Shrink Avg Weight: 107.4 lb Accumulated Gross Weight: 740.6 lb Group Weight Reprint Format ========================== \*\*\*\* REPRINT \*\*\*\* \* \* Group Weight - 1 Head Count: 4 Weight: 429.7 lb with 5.00% Shrink Avg Weight: 107.4 lb Accumulated Gross Weight: 740.6 lb \* \* \*\*\*\* REPRINT \*\*\*\* Total Load Weight Format ============================= Total Load Weight Groups: 3 Total Gross Weight: 1408.6 lb Total Head Count: 12 Total Weight: 1408.6 lb with Shrink Shrink Percentage: 0.00%

*Figure 6-1. Print Examples* Avg Weight: 117.3 lb

<span id="page-37-0"></span>6. Another load can now be started.

**Note**

There is no reprint ability for the Load Total data.

Pressing the Print key when not in Group Mode (group), will send the current gross weight displayed to the serial port.

![](_page_37_Picture_15.jpeg)

# <span id="page-38-2"></span><span id="page-38-0"></span>7.0 Print Formatting

The *590 AG Indicator* provides three print formats, GFMT, GPFMT, and LDFMT that determine the format of the printed output when the PRINT key is pressed or when a KPRINT EDP command is received.

Each print format can be customized to include up to 300 characters of information, such as company name and address, on printed tickets. You can use the indicator front panel (PFORMT menu), EDP commands, or the *Revolution* configuration utility to customize the print formats.

# <span id="page-38-1"></span>7.1 Print Formatting Commands

Table 7-1 lists commands you can use to format the gross and net print formats. Commands included in the format strings must be enclosed between < and > delimiters. Any characters outside of the delimiters are printed as text on the ticket. Text characters can include any ASCII character that can be printed by the output device.

![](_page_38_Picture_133.jpeg)

*Table 7-1. Print Format Commands*

![](_page_38_Picture_7.jpeg)

The default print formats are shown in Table 7-2:

| Format       | Default Format String                                                                                                    | Sample Output                                                                                                    |
|--------------|----------------------------------------------------------------------------------------------------|----------------------------------------------------------------------------------------------------|
| <b>GFMT</b>  | <g> GROSS<nl2></nl2></g>                                                                                                    | 123456.7 lb GROSS                                                                                                    |
| <b>GPFMT</b> | Group Weight: <gp><nl><br/>Head Count: <hc><nl><br/>Weight: <hcs> with <sh> Shrink<nl><br/>Avg Weight: <hca><nl><br/>Accumulated Gross Weight: <tgw><nl2></nl2></tgw></nl></hca></nl></sh></hcs></nl></hc></nl></gp>                                                                                   | Group Weight - 1<br>Head Count: 4<br>Weight: 429.7 lb with 5.00% Shrink<br>Avg Weight: 107.4 lb<br>Accumulated Gross Weight:<br>740.6 lb                                                  |
| <b>LDFMT</b> | <nl>Total Load Weight<nl><br/>Groups: <gp><nl2><br/>Total Gross Weight: <tgw><nl2><br/>Total Head Count: <hct><nl2><br/>Total Weight: <tgs> with Shrink<nl><br/>Shrink Percentage: <sh><nl2><br/>Avg Weight: <tga><nl3></nl3></tga></nl2></sh></nl></tgs></nl2></hct></nl2></tgw></nl2></gp></nl></nl> | <b>Total Load Weight</b><br>Groups: 3<br>Total Gross Weight: 1408.6 lb<br>Total Head Count: 12<br>Total Weight: 1408.6 lb with Shrink<br>Shrink Percentage: 0.00%<br>Avg Weight: 117.3 lb |

*Table 7-2. Default Print Formats*

![](_page_39_Picture_3.jpeg)

- The <G2> command listed in Table 7-1 prints the gross weight in non-displayed units—that is, in the units not currently displayed on the indicator.
- ID numbers included in the print format string (<ID> command) must be set using the UID EDP command.
- The 300-character limit of each print format string includes the output field length of the print formatting commands, not the command length. For example, if the indicator is configured to show a decimal point, the <G> command generates an output field of 13 characters: the 10-character weight value (including decimal point), one space, and a two-digit units identifier.

# <span id="page-39-0"></span>7.2 Customizing Print Formats

The following sections describe procedures for customizing the GFMT, GPFMT, and LDFMT formats using the EDP port, the front panel (PFORMT menu), and the *Revolution* configuration utility.

#### <span id="page-39-1"></span>7.2.1 Using the EDP Port

With a personal computer, terminal, or remote keyboard attached to the *590 AG Indicator* EDP port, you can use the EDP command set to customize the print format strings.

To view the current setting of a format string, type the name of the string (GFMT, GPFMT, or LDFMT) and press ENTER.

For example, to check the current configuration of the GFMT format, type GFMT and press ENTER. The indicator responds by sending the current configuration for the gross format:

#### GFMT=<G> GROSS<NL2>

To change the format, use the GFMT, GPFMT, or LDFMT EDP command followed by an equals sign (=) and the modified print format string.

For example, to add the name and address of a company to the gross format, you could send the following EDP command:

GFMT=MLC SHIPPING<NL>1357 WEST HOWARD ROAD<NL>BIGTOWN<NL2><G> GROSS<NL>

A ticket printed using this format might look like the following:

MLC SHIPPING 1357 WEST HOWARD ROAD **BIGTOWN** 

27862 LB GROSS

![](_page_39_Picture_21.jpeg)

#### <span id="page-40-0"></span>7.2.2 Using the Front Panel

If you have no access to equipment for communication through the EDP port or are working at a site where such equipment cannot be used, you can use the PFORMT menu (see [Figure 7-1](#page-40-1)) to customize the print formats.

Using the PFORMT menu, you can edit the print format strings by changing the decimal values of the ASCII characters in the format string.

![](_page_40_Picture_3.jpeg)

Lower-case letters and some special characters cannot be displayed on the 590 AG Indicator front panel (see the ASCII character chart in [Section 8.3](#page-43-1)) and are shown as blanks. The 590 AG Indicator can send or receive **Note** any ASCII character; the character printed depends on the particular ASCII character set implemented for the receiving device.

![](_page_40_Figure_5.jpeg)

<span id="page-40-1"></span>*Figure 7-1. PFORMT Menu, Showing Alphanumeric Character Entry Procedure*

![](_page_40_Picture_7.jpeg)

#### <span id="page-41-0"></span>7.2.3 Using Revolution

The *Revolution* configuration utility provides a print formatting grid with a tool bar. The grid allows you to construct the print format without the formatting commands (<NL> and <SP>) required by the front panel or EDP command methods. Using *Revolution*, you can type text directly into the grid, then select weight value fields from the tool bar and place them where you want them to appear on the printed ticket.

![](_page_41_Figure_2.jpeg)

[Figure 7-2](#page-41-1) shows an example of the *Revolution* print formatting grid.

<span id="page-41-1"></span>*Figure 7-2. Revolution Print Format Grid*

![](_page_41_Picture_5.jpeg)

# <span id="page-42-1"></span><span id="page-42-0"></span>8.1 Error Messages

The *590 AG Indicator* provides a number of front panel error messages to assist in problem diagnosis. Table 8-1 lists these messages and their meanings.

| <b>Error Message</b> | <b>Description</b>                   | Solution                                                                                                    |
|----------------------|--------------------------------------|----------------------------------------------------------------------------------------------------|
| <b>ADCERR</b>        | A/D not responding                   | Call Rice Lake Weighing Systems (RLWS) Service.                                                                        |
| <b>ADCKSM</b>        | A/D coefficient checksum error       |                                                                                                    |
| <b>CFCKSM</b>        | Configuration checksum error         | Use TEST menu to perform DEFLT (restore defaults) procedure, then<br>recalibrate load cells.                           |
| <b>DSPERR</b>        | Display error                        | Call RLWS Service.                                                                                                    |
| <b>EEPERR</b>        | EEPROM write error                   |                                                                                                    |
| <b>LCCKSM</b>        | Load cell calibration checksum error | Recalibrate load cells.                                                                                                |
| <b>LCPERR</b>        | Load cell power failed               | Replace batteries. If error still shown, call RLWS Service.                                                            |
| <b>OVERFL</b>        | Overflow error                       | Weight value too large (> 999999) to be displayed. Check<br>configuration.                                             |
| <b>PFCKSM</b>        | Print format checksum error          | Check print formats for errors.                                                                                        |
| <b>RAMERR</b>        | RAM test failed                      | Call RLWS Service.                                                                                                    |
| <b>TARERR</b>        | EEPROM read error                    | Use TEST menu to perform DEFLT (restore defaults) procedure, then<br>recalibrate load cells.                           |
| <b>VIREE</b>         | EEPROM error                         | Use TEST menu to perform DEFLT (restore defaults) procedure, then<br>recalibrate load cells and reconfigure indicator. |
|                      | Overrange error                      | Gross value exceeds overload limit. Check configuration.                                                               |
|                      | A/D underrange                       | Weight value too small (< -99999) to be displayed or A/D reading <<br>-2.5 mV. Check load cell input signal.           |
| <b>STNDBY</b>        | Standby mode                         | Press any key to return to operating mode.                                                                             |

*Table 8-1. 590 AG Indicator Error Messages*

# <span id="page-42-3"></span><span id="page-42-2"></span>8.2 Continuous Output (Stream) Format

zeroes transmitted as spaces.

[Figure 8-1](#page-42-4) shows the continuous output format sent to the *590 AG Indicator* serial port when the STREAM parameter (SERIAL menu) is set to either LFT or INDUST.

![](_page_42_Figure_7.jpeg)

*Figure 8-1. Continuous Output Data Format*

<span id="page-42-4"></span>![](_page_42_Picture_9.jpeg)

# <span id="page-43-1"></span><span id="page-43-0"></span>8.3 ASCII Character Chart

Use the decimal values for ASCII characters listed in Table 8-2 and Table 8-3 when specifying print format strings on the *590 AG Indicator* PFORMT menu. The actual character printed depends on the character mapping used by the output device. The *590 AG Indicator* can send or receive any ASCII character value (decimal 0–255), but the indicator display is limited to the set described in [Section 8.4 on page 42](#page-45-0).

![](_page_43_Picture_158.jpeg)

*Table 8-2. ASCII Character Chart (Part 1)*

![](_page_43_Picture_4.jpeg)

![](_page_44_Picture_215.jpeg)

*Table 8-3. ASCII Character Chart (Part 2)*

# <span id="page-45-1"></span><span id="page-45-0"></span>8.4 Front Panel Display Characters

[Figure 8-2](#page-45-2) shows the 7-segment LCD character set used to display alphanumeric characters on the *590 AG Indicator* front panel.

![](_page_45_Figure_2.jpeg)

<span id="page-45-2"></span>*Figure 8-2. 590 AG Indicator Display Characters*

![](_page_45_Picture_4.jpeg)

# <span id="page-46-1"></span><span id="page-46-0"></span>8.5 Conversion Factors for Secondary Units

The *590 AG Indicator* has the capability to mathematically convert a weight into many different types of units and instantly display those results with a press of the UNITS key. Secondary units can be specified on the FORMAT menu using the SECNDR parameter, or by using EDP commands.

- To configure secondary units using the front panel menus, use Table 8-4 to find the conversion multiplier for the MULT parameter. For example, if the primary unit is pounds and the secondary unit is short tons, set the MULT parameter to 0.00050, then press  $\triangleleft$  to save the value.
- To configure secondary units using EDP commands, use the Table 8-4 to find the conversion multiplier for the SEC.MULT command. For example, if the primary unit is pounds and the secondary unit is short tons, send the EDP command SEC.MULT=  $0.0005 < CR$  to set the multiplier for the secondary units.
- Long tons and grains units listed in Table 8-4 cannot be directly specified as primary or secondary units on the *590 AG Indicator* indicator. For these or other unlisted units of weight, specify NONE on the UNITS parameter.

![](_page_46_Picture_5.jpeg)

Ensure that the secondary decimal point position is set appropriately for the scale capacity in the secondary units. If the converted value requires more digits than are available, the indicator will display an overflow **Note**message (*OVERFL*).

For example, if the primary units are short tons, secondary units are pounds, and the secondary decimal point is set to 8888.88, the indicator will overflow if 5 tons or more are applied to the scale. With 5 tons applied, and a conversion factor of 2000, the secondary units display needs five digits to the left of the decimal point to display the 10000 lb secondary units value.

![](_page_46_Picture_172.jpeg)

*Table 8-4. Conversion Factors*

![](_page_46_Picture_10.jpeg)

![](_page_47_Picture_222.jpeg)

![](_page_47_Picture_223.jpeg)

# <span id="page-47-1"></span><span id="page-47-0"></span>8.6 Digital Filtering

The *590 AG Indicator* uses averaged digital filtering to reduce the effect of vibration on weight readings. Adjustable threshold and sensitivity functions allow quick settling by suspending filter averaging, allowing the weight reading to jump to the new value. [Figure 8-3](#page-47-2) shows the digital filter parameters on the CONFIG menu.

![](_page_47_Figure_4.jpeg)

<span id="page-47-2"></span>*Figure 8-3. Digital Filtering Parameters on the Configuration (CONFIG) Menu*

![](_page_47_Picture_6.jpeg)

![](_page_48_Figure_0.jpeg)

*Figure 8-4. Flow Diagram for 590 AG Indicator Digital Filters*

#### <span id="page-48-3"></span><span id="page-48-0"></span>8.6.1 DIGFLx Parameters

The first three digital filtering parameters, DIGFL1, DIGFL2, and DIGFL3, are configurable filter stages that control the effect of a single A/D reading on the displayed weight. The value assigned to each parameter sets the number of readings received from the preceding filter stage before averaging (see [Figure 8-4](#page-48-3)).

The overall filtering effect can be expressed by multiplying the values assigned to the three filter stages:

*DIGFL1 x DIGFL2 x DIGFL3*

For example, if the filters are configured as DIGFL1=4, DIGFL2=8, DIGFL3=8, the overall filtering effect is 256 (4 x 8 x 8). With this configuration, each A/D reading has a 1-in-256 effect on the displayed weight value. Setting the filters to 1 effectively disables digital filtering  $(1 \times 1 \times 1 = 1)$ .

#### <span id="page-48-1"></span>8.6.2 DFSENS and DFTHRH Parameters

The three digital filters can be used by themselves to eliminate vibration effects, but heavy filtering also increases settling time. The DFSENS (digital filter sensitivity) and DFTHRH (digital filter threshold) parameters can be used to temporarily override filter averaging and improve settling time:

- DFSENS specifies the number of consecutive scale readings that must fall outside the filter threshold (DFTHRH) before digital filtering is suspended.
- DFTHRH sets a threshold value, in display divisions. When a specified number of consecutive scale readings (DFSENS) fall outside of this threshold, digital filtering is suspended. Set DFTHRH to NONE to turn off the filter override.

#### <span id="page-48-2"></span>8.6.3 Setting the Digital Filter Parameters

Fine-tuning the digital filter parameters greatly improves indicator performance in heavy-vibration environments. Use the following procedure to determine vibration effects on the scale and optimize the digital filtering configuration.

- 1. In setup mode, set all three digital filters (DIGFL1, DIGFL2, DIGFL3) to 1. Set DFTHRH to NONE. Return indicator to normal mode.
- 2. Remove all weight from the scale, then watch the indicator display to determine the magnitude of vibration effects on the scale. Record the weight below which all but a few readings fall. This value is used to calculate the DFTHRH parameter value in Step 4.

For example, if a heavy-capacity scale produces vibration-related readings of up to 50 lb, with occasional spikes to  $\overline{75}$  lb, record  $\overline{50}$  lb as the threshold weight value.

- 3. Place the indicator in setup mode and set the digital filters (DIGFL*x*) to eliminate the vibration effects on the scale. (Leave DFTHRH set to NONE.) Reconfigure as necessary to find the lowest effective values for the DIGFL*x* parameters.
- 4. With optimum values assigned to the DIGFL*x* parameters, calculate the DFTHRH parameter value by converting the weight value recorded in Step 2 to display divisions: *threshold\_weight\_value / DSPDIV*

![](_page_48_Picture_18.jpeg)

In the example in Step 2, with a threshold weight value of 50 lb and a display division value of 5D: *50 / 5D = 10.* DFTHRH should be set to 10DD for this example.

5. Finally, set the DFSENS parameter high enough to ignore transient peaks. Longer transients (typically caused by lower vibration frequencies) will cause more consecutive out-of-band readings, so DFSENS should be set higher to counter low frequency transients.

<span id="page-49-1"></span>Reconfigure as necessary to find the lowest effective value for the DFSENS parameter.

# <span id="page-49-0"></span>8.7 Test Mode

In addition to normal and setup modes, test mode provides a number of diagnostic functions for the *590 AG Indicator*, including:

- Display raw A/D count
- Set A/D offset and gain calibration
- Reset configuration parameters to default values
- Print indicator configuration

To enter test mode, press and hold the setup switch until the front panel display shows the word *TEST*. After about three seconds, the test mode display automatically shifts to the first test menu function, A/DTST.

A/D calibration functions, ADOFFS and ADGAIN, must be used only by qualified service personnel, and only after replacing A/D converter components. Improper A/D calibration may render the indicator unusable. **Important**

[Figure 8-5](#page-49-2) shows the Test Menu structure; [Figure 8-6](#page-49-3) shows the front panel key functions in test mode. Note that, because the Test Menu functions are all on a single menu level, the GROSS/NET  $(\nabla)$  key has no function. Press the ZERO  $(\wedge)$  key to exit test mode.

Table 8-5 on page 47 summarizes the test menu functions.

<span id="page-49-2"></span>![](_page_49_Figure_13.jpeg)

*Figure 8-5. Test Menu*

![](_page_49_Figure_15.jpeg)

<span id="page-49-3"></span>*Figure 8-6. Front Panel Key Functions in Test Mode* 

![](_page_49_Picture_17.jpeg)

![](_page_50_Picture_92.jpeg)

#### *Table 8-5. Test Menu Functions*

![](_page_50_Picture_2.jpeg)

A/D calibration functions, ADOFFS and ADGAIN, must be used only by qualified service personnel, and only after replacing A/D converter components. Improper A/D calibration may render the indicator unusable.

![](_page_50_Picture_4.jpeg)

# <span id="page-51-1"></span><span id="page-51-0"></span>8.8 Specifications

#### Power

#### Consumption

Fusing 200 mA, self-resetting thermal fuse

#### Analog Specifications

![](_page_51_Picture_441.jpeg)

#### Digital Specifications

![](_page_51_Picture_442.jpeg)

19200, 9600, 4800, 2400, 1200, 600, 300 bps; 8 data bits, no parity, or 7 data bits, even or odd parity

#### Operator Interface

![](_page_51_Picture_443.jpeg)

#### **Enclosure**

Enclosure Dimensions (including battery compartment cover) 9.0 in x 6.5 in x 3.0 in 23 cm x 16.5 cm x 7.6 cm

![](_page_51_Figure_14.jpeg)

Shipping Weight 6.5 lb (2.95 Kg) Rating/Material NEMA 4X/IP66, stainless steel

#### Certifications and Approvals

![](_page_51_Picture_17.jpeg)

**NTEP** CoC Number 98-203A2 Accuracy Class III/IIIL

*nmax* : 10 000

Measurement Canada Approval AM-5300 Accuracy Class III  $n_{max}$  : 10 000

III HD*nmax* : 20 000

# CE

![](_page_51_Picture_23.jpeg)

# <span id="page-52-0"></span>590 AG Indicator Limited Warranty

Rice Lake Weighing Systems (RLWS) warrants that all RLWS equipment and systems properly installed by a Distributor or Original Equipment Manufacturer (OEM) will operate per written specifications as confirmed by the Distributor/OEM and accepted by RLWS. All systems and components are warranted against defects in materials and workmanship for two years.

RLWS warrants that the equipment sold hereunder will conform to the current written specifications authorized by RLWS. RLWS warrants the equipment against faulty workmanship and defective materials. If any equipment fails to conform to these warranties, RLWS will, at its option, repair or replace such goods returned within the warranty period subject to the following conditions:

- Upon discovery by Buyer of such nonconformity, RLWS will be given prompt written notice with a detailed explanation of the alleged deficiencies.
- Individual electronic components returned to RLWS for warranty purposes must be packaged to prevent electrostatic discharge (ESD) damage in shipment. Packaging requirements are listed in a publication, *Protecting Your Components From Static Damage in Shipment*, available from RLWS Equipment Return Department.
- Examination of such equipment by RLWS confirms that the nonconformity actually exists, and was not caused by accident, misuse, neglect, alteration, improper installation, improper repair or improper testing; RLWS shall be the sole judge of all alleged non-conformities.
- Such equipment has not been modified, altered, or changed by any person other than RLWS or its duly authorized repair agents.
- RLWS will have a reasonable time to repair or replace the defective equipment. Buyer is responsible for shipping charges both ways.
- In no event will RLWS be responsible for travel time or on-location repairs, including assembly or disassembly of equipment, nor will RLWS be liable for the cost of any repairs made by others.

**THESE WARRANTIES EXCLUDE ALL OTHER WARRANTIES, EXPRESSED OR IMPLIED, INCLUDING WITHOUT LIMITATION WARRANTIES OF MERCHANTABILITY OR FITNESS FOR A PARTICULAR PURPOSE. NEITHER RLWS NOR DISTRIBUTOR WILL, IN ANY EVENT, BE LIABLE FOR INCIDENTAL OR CONSEQUENTIAL DAMAGES.** 

**RLWS AND BUYER AGREE THAT RLWS'S SOLE AND EXCLUSIVE LIABILITY HEREUNDER IS LIMITED TO REPAIR OR REPLACEMENT OF SUCH GOODS. IN ACCEPTING THIS WARRANTY, THE BUYER WAIVES ANY AND ALL OTHER CLAIMS TO WARRANTY.**

**SHOULD THE SELLER BE OTHER THAN RLWS, THE BUYER AGREES TO LOOK ONLY TO THE SELLER FOR WARRANTY CLAIMS.**

**NO TERMS, CONDITIONS, UNDERSTANDING, OR AGREEMENTS PURPORTING TO MODIFY THE TERMS OF THIS WARRANTY SHALL HAVE ANY LEGAL EFFECT UNLESS MADE IN WRITING AND SIGNED BY A CORPORATE OFFICER OF RLWS AND THE BUYER.**

© 2012 Rice Lake Weighing Systems, Inc. Rice Lake, WI USA. All Rights Reserved.

RICE LAKE WEIGHING SYSTEMS • 230 WEST COLEMAN STREET • RICE LAKE, WISCONSIN 54868 • USA

![](_page_52_Picture_15.jpeg)

# <span id="page-53-0"></span>For More Information

#### Web Site

- Frequently Asked Questions (FAQs) at • http://www.ricelake.com/faqs.aspx
- Contact Information

#### **Hours of Operation**

Knowledgeable customer service representatives are available 6:30 a.m. - 6:30 p.m. Monday through Friday and 8 a.m. to 12 noon on Saturday. (CST)

#### **Telephone**

- Sales/Technical Support 800-472-6703
- Canadian and Mexican Customers 800-321-6703
- International 715-234-9171

#### **Immediate/Emergency Service**

For immediate assistance call toll-free 1-800-472-6703 (Canadian and Mexican customers please call 1-800-321-6703). If you are calling after standard business hours and have an urgent scale outage or emergency, press 1 to reach on-call personnel.

#### **Fax**

Fax Number 715-234-6967

#### **Email**

- US sales and product information at • prodinfo@ricelake.com
- International (non-US) sales and product information at
	- intlsales@ricelake.com

#### **Mailing Address**

Rice Lake Weighing Systems 230 West Coleman Street Rice Lake, WI 54868 USA

![](_page_53_Picture_20.jpeg)

![](_page_55_Picture_0.jpeg)

230 W. Coleman St. • Rice Lake, WI 54868 • USA U.S. 800-472-6703 • Canada/Mexico 800-321-6703 • International 715-234-9171 • Europe +31 (0)26 472 1319

www.ricelake.com www.ricelake.mx www.ricelake.eu www.ricelake.co.in m.ricelake.com